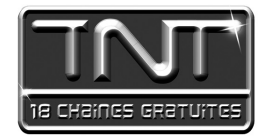

# **Wode d'emploi** Adaptateur Numérique Terrestre **Premio Str4W**

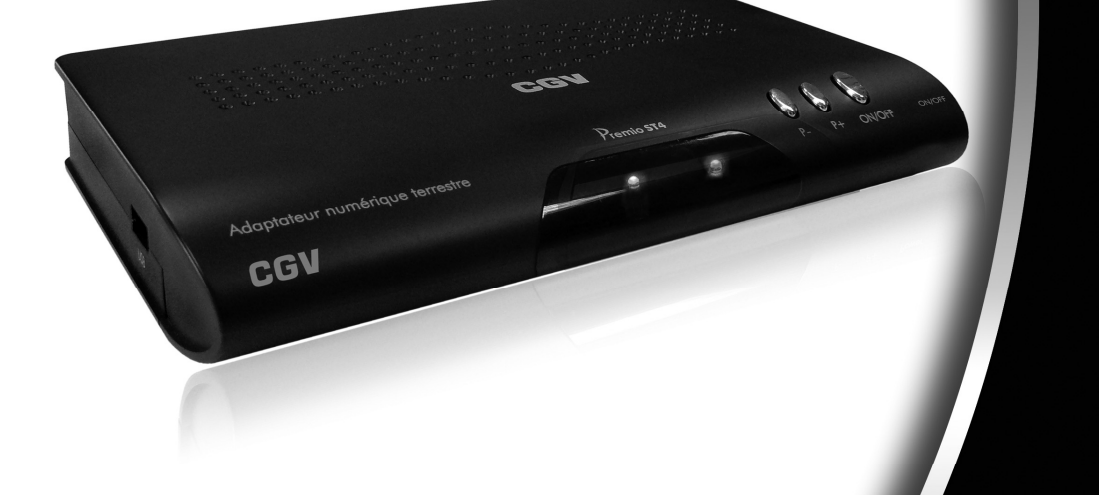

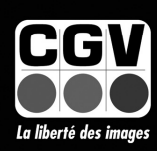

COMPAGNIE GENERALE DE VIDEOTECHNIQUE - www.cqv.fr

#### **TABLE DES MATIERES**

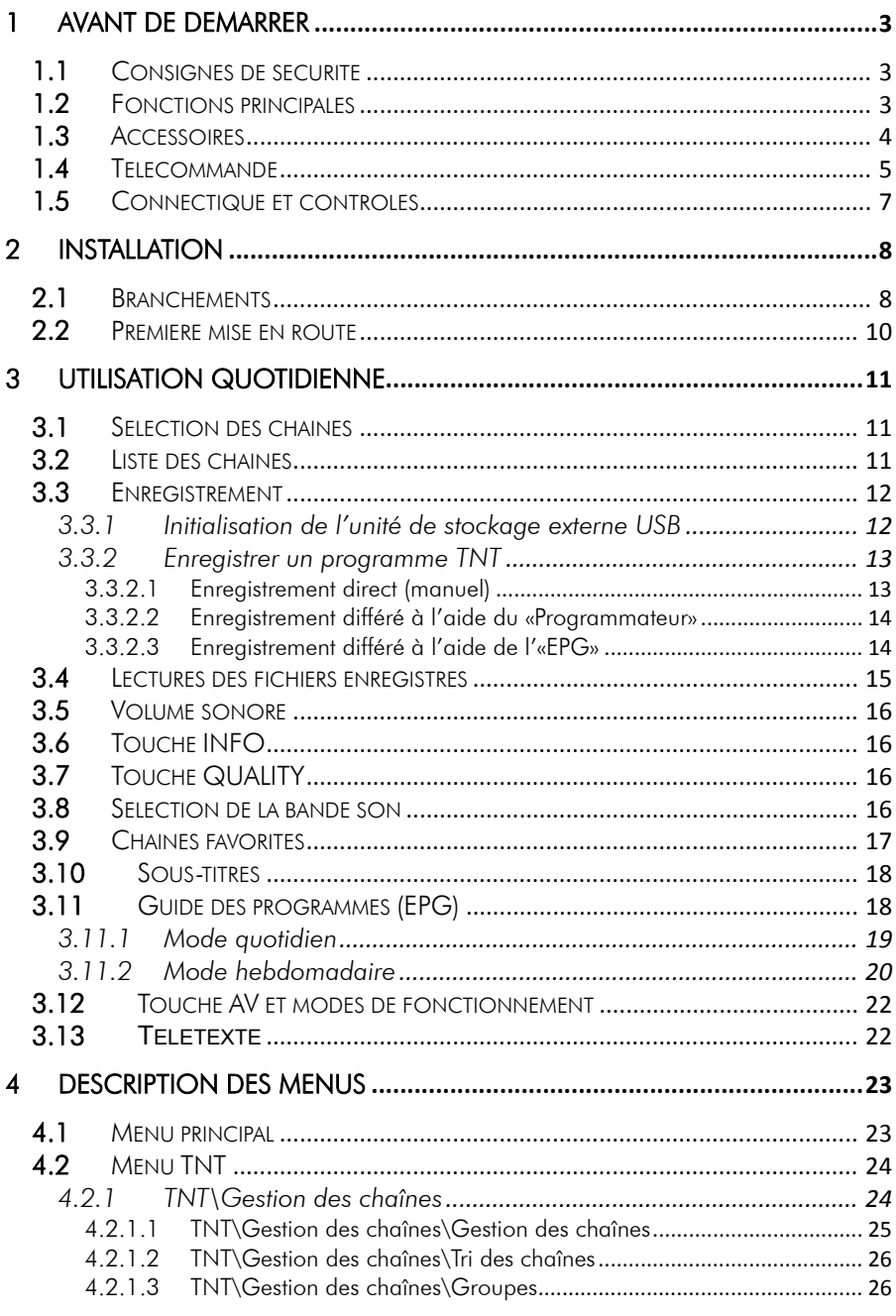

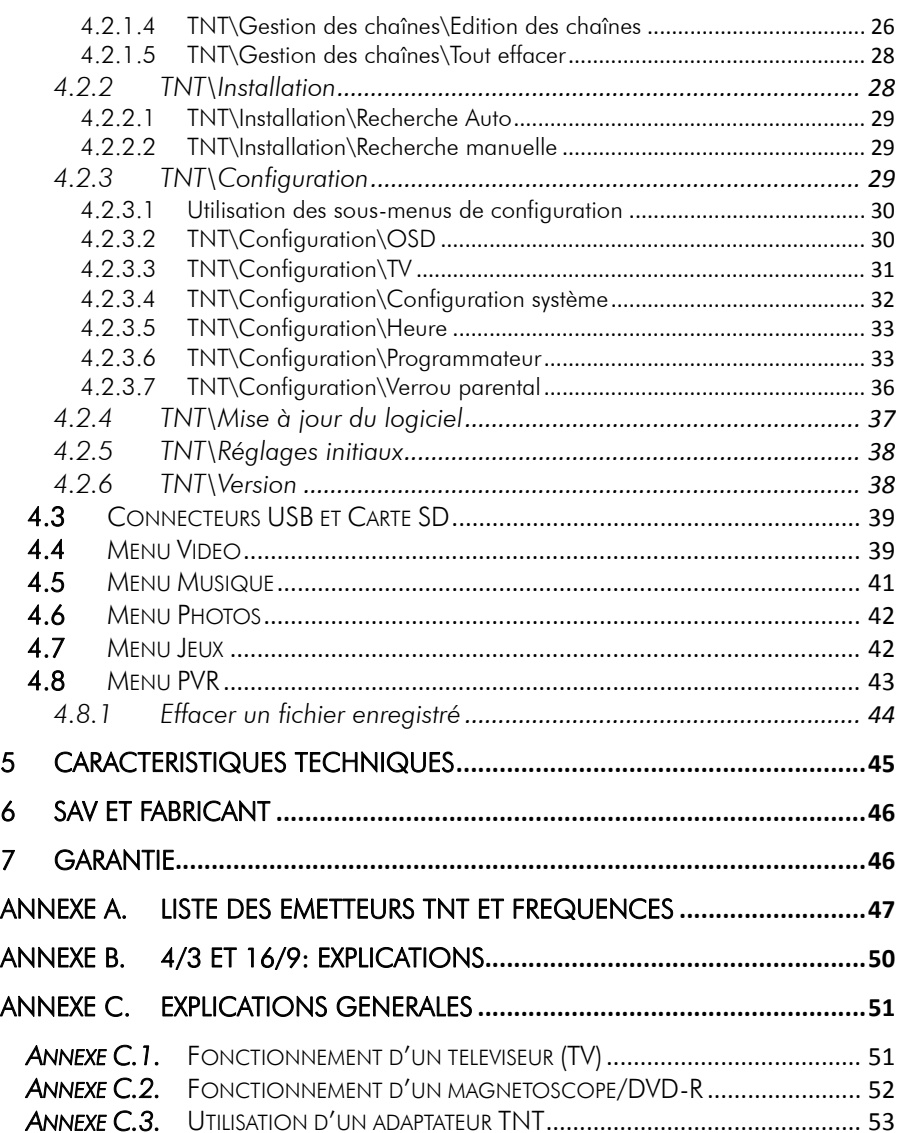

# 1 Avant de démarrer

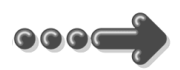

# *1.1 Consignes de sécurité*

Veuillez lire attentivement ce manuel et plus particulièrement les consignes de sécurité ci-dessous avant de procéder à l'installation de votre adaptateur.

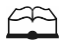

Veuillez lire complètement ce manuel avant de démarrer l'installation.

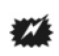

N'ouvrez jamais l'appareil. Si nécessaire, confiez votre équipement à un réparateur spécialisé.

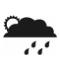

Placez l'adaptateur dans un endroit sec et correctement ventilé. Ne le posez pas sur un objet mou tel que tapis ou mousse.

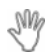

Ne manipulez pas l'appareil ou les câbles avec les mains mouillées ou dans une atmosphère humide.

S

Quand vous n'utilisez pas votre adaptateur pendant une longue période (vacances par exemple), débranchez le du secteur et du câble antenne afin d'une part de faire des économies d'énergie et d'autre part de le protéger contre un éventuel « Coup de Foudre ».

Ne posez aucun objet sur votre adaptateur. Si celui ci doit être installé dans un meuble, prévoyez au moins 6 cm d'espace libre au-dessus.

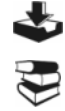

 $\mathbb{R}^n$ 

Ne posez jamais d'objets lourds sur l'adaptateur, même s'il n'est pas en service.

Ne posez jamais de récipient contenant un quelconque liquide à proximité ou sur l'adaptateur.

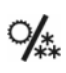

Déplacer l'adaptateur depuis un endroit froid vers un endroit chaud peut faire apparaître de la condensation. Dans ce cas, attendre au moins deux heures pour permettre à la condensation de totalement s'évacuer.

# *1.2 Fonctions principales*

Le PREMIO ST4W est un adaptateur TNT simple tuner, permettant de recevoir les programmes gratuits diffusés sur le réseau TNT (Télévision Numérique Terrestre) Français.

Lecteur de carte SD intégré.

Il dispose d'un port USB pour y connecter un disque dur ou une clé USB.

Il vous permettra d'enregister, en qualité numérique, les programmes TNT sur une clé ou un disque dur USB (Pour les enregistrements, il est recommandé d'utiliser plutôt un disque dur qu'une clé USB pour des raisons de vitesse d'écriture et d'espace disponible).

Le PREMIO ST4W vous permattra de lire les fichiers vidéo .mpg, .dat (MPEG-1/2 MP@ML), .vob (MPEG-2 MP@ML: Attention le son sera présent uniquement sur la sortie SPDIF), **.avi** (ISO MPEG4, Xvid, Divx 4.0 et 5.0), photos (JPEG) et audio (MP3 et WAV) présents sur le disque dur USB ou sur la clé USB.

(Il est également possible de lire les cartes SD-Card, MMC, MemoryStick, CompactFlash, etc… via un adaptateur multicartes vers USB).

#### Caractéristiques principales :

- Fréquence d'entrée: 149.5~858MHz, avec passage antenne
- Installation facile et rapide (recherche automatique des chaînes TNT)
- Numérotation automatique des chaînes (LCN)
- Sous-titres et Télétexte
- Guide des programmes sur 7 jours (EPG)
- Alimentation antenne en +5V avec protection contre les courts-circuits.
- Affichage sur écran "OSD", résolution 720x576
- 2 prises péritel : Une pour le TV & une pour le Magnétoscope/DVD-R
- Sortie vidéo TV : CVBS (vidéo composite) et RVB (Rouge, Vert, Bleu)
- Sortie vidéo sur péritel VCR/DVD-R: CVBS (composite)
- Recherche des chaînes TNT en automatique ou en manuel
- 100% compatible avec le décodeur Canal+ «Syster»
- Péritel VCR vers TV 100% transparente en mode stand-by (AUDIO, CVBS, RGB)
- 1 sortie audio numérique SPDIF coaxiale (RCA)
- 100% compatible avec les deux formats de TV : 4:3 ou 16:9 (sélectionnable)
- Alimentation par bloc secteur externe
- Capacité de 999 programmes (TV et Radio)
- Compatibilité : DVB-T/MPEG-II MP@ML

# *1.3 Accessoires*

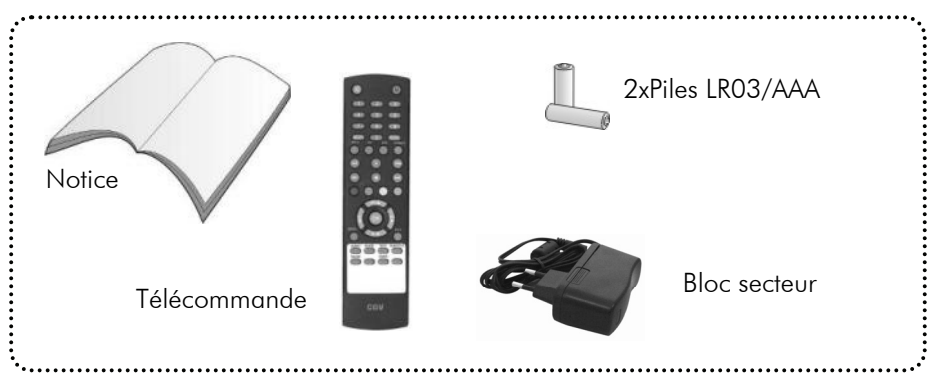

# *1.4 Télécommande*

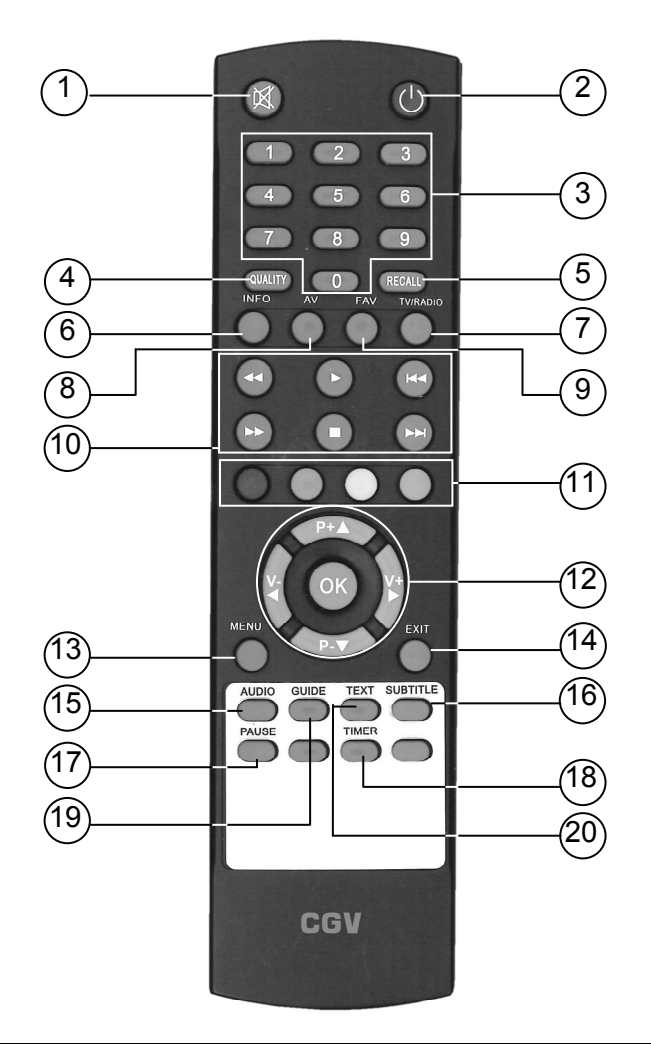

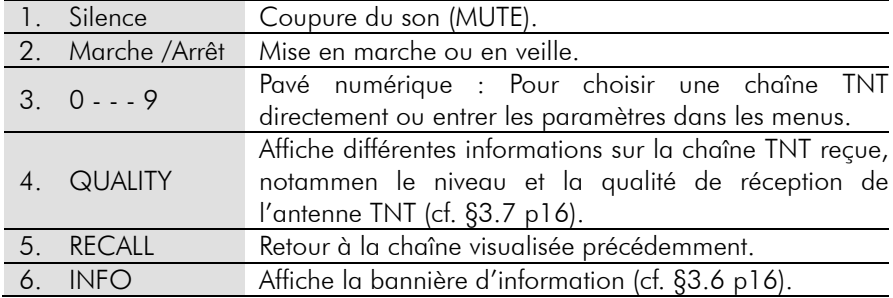

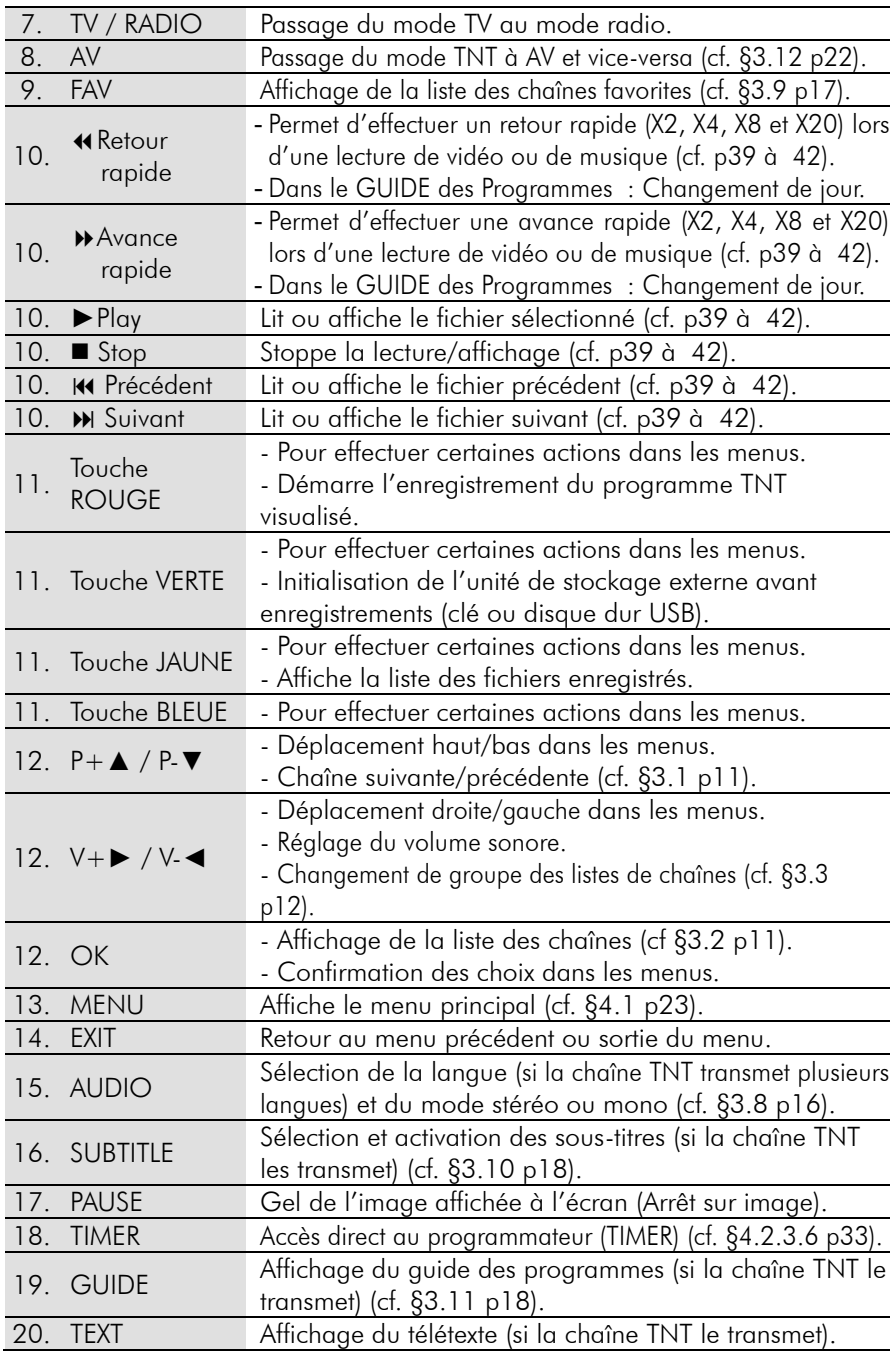

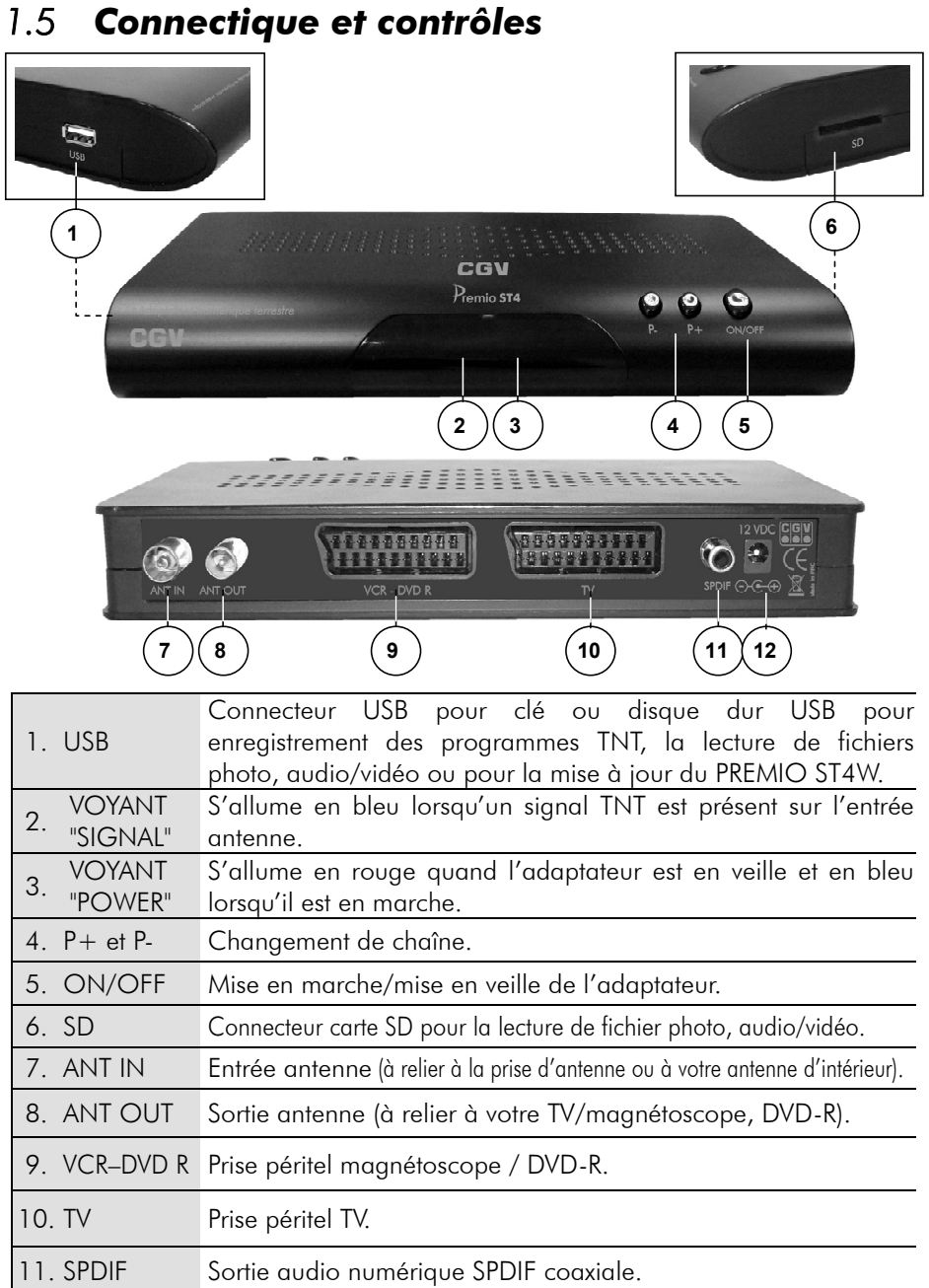

12. +12 VDC Connecteur d'alimentation par bloc secteur.

# 2 Installation

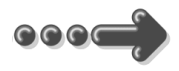

# *2.1 Branchements*

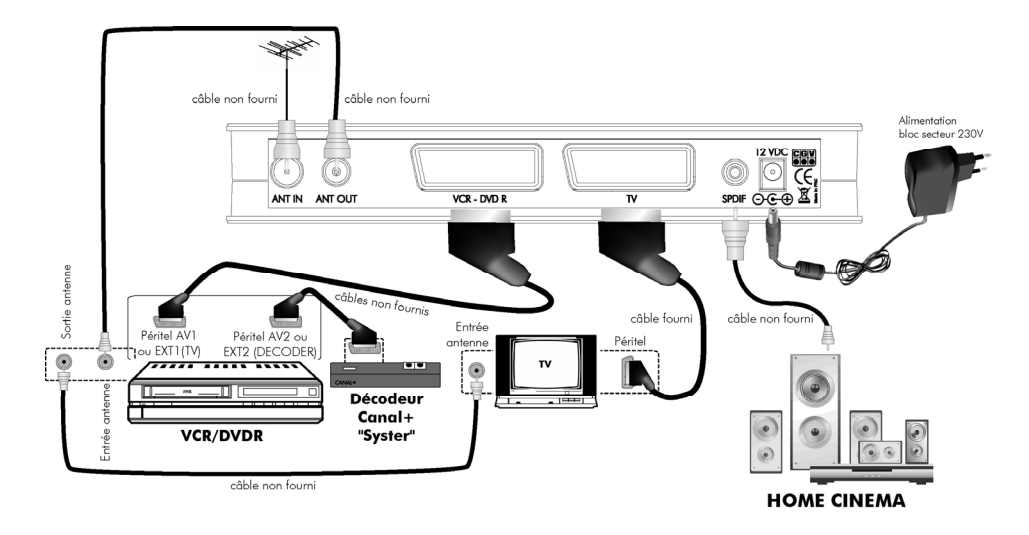

#### Entrée «ANT IN» :

A connecter à votre antenne «râteau» de votre toit ou à votre antenne d'intérieur.

#### Sortie «ANT OUT» :

A relier à votre enregistreur (DVD-R ou magnétoscope). Connectez ensuite la sortie antenne de votre enregistreur à votre TV.

Ne raccordez pas le PREMIO ST4W au secteur avant d'avoir raccordé tous vos équipements selon le schéma ci-dessus.

Insérez les piles dans la télécommande en respectant les polarités.

Vérifiez que l'appareil (magnétoscope, DVD-R ou autre) connecté à la prise péritel «VCR/DEC» de votre PREMIO ST4W est éteint.

Branchez la prise secteur du PREMIO ST4W.

Nota : Si votre enregistreur DVD R ne peut pas enregistrer sur la prise péritel AV1, réalisez alors les branchements suivants :

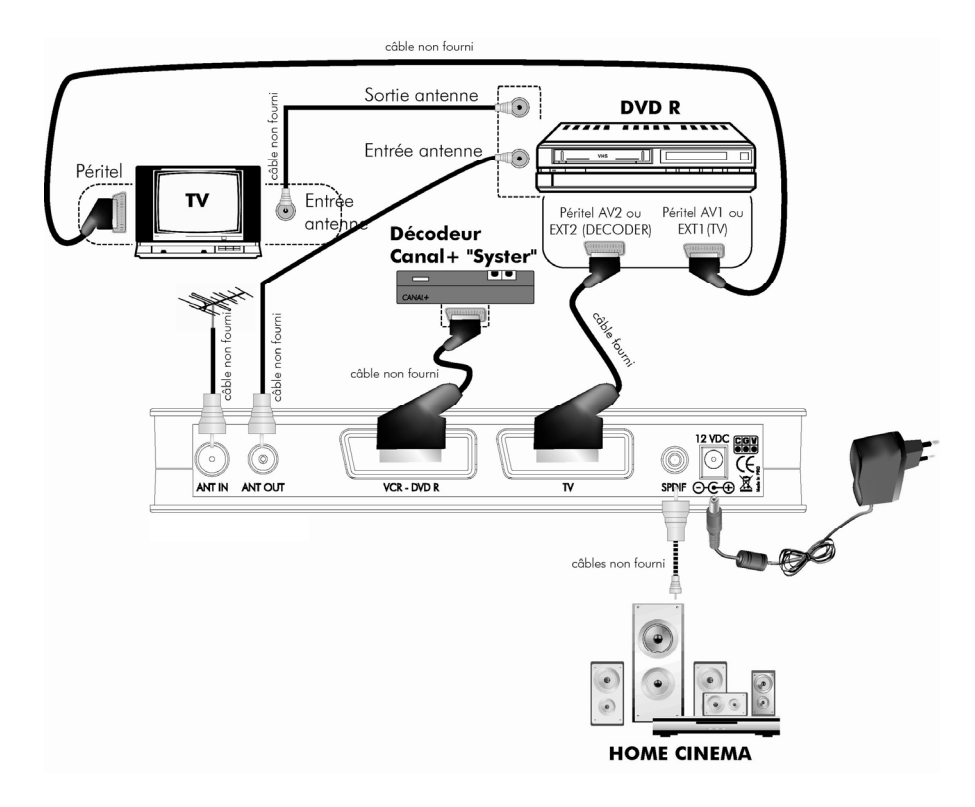

Si vous utilisez le branchement ci-dessus, voici quelques indications utiles :

- Pour regarder la TNT : mettre l'enregistreur (DVD R) en veille.

- Pour enregistrer un programme TNT, il faut indiquer à votre enregistreur DVD R que vous souhaitez enregistrer les signaux qui entrent sur sa prise péritel AV2 ou Ext 2.

Pour cela, appuyer sur la touche **P-** (programme -) de votre enregistreur

DVD R, et faire défiler les chaînes jusqu'à faire apparaître la chaîne AV2, Ext 2 ou A2 (les noms diffèrent selon la marque de votre enregistreur DVD R, reportezvous a sa notice d'utilisation). Sélectionner sur le PREMIO ST4W une chaîne à enregistrer et lancer l'enregistrement sur le DVD R.

# *2.2 Première mise en route*

Lorsque vous branchez votre PREMIO ST4W pour la première fois, un message d'information semblable à celui représenté ci-contre apparaît à l'écran.

Procédez comme suit :

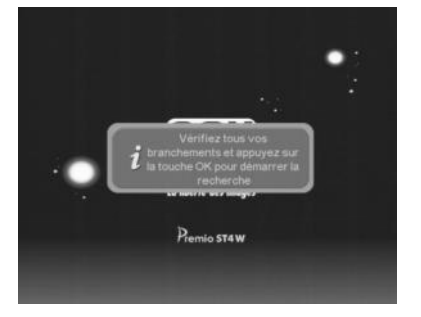

Vérifiez tous vos branchements en vous aidant des schémas de branchement présentés au §2.1.

Appuyez sur la touche **OK** de votre télécommande pour lancer le processus d'installation automatique.

Attendez que la recherche des chaînes soit totalement terminée (voir ci-dessous). Cela peut prendre quelques minutes.

Lors de la recherche automatique des chaînes, l'écran ci-dessous vous renseigne sur sa progression :

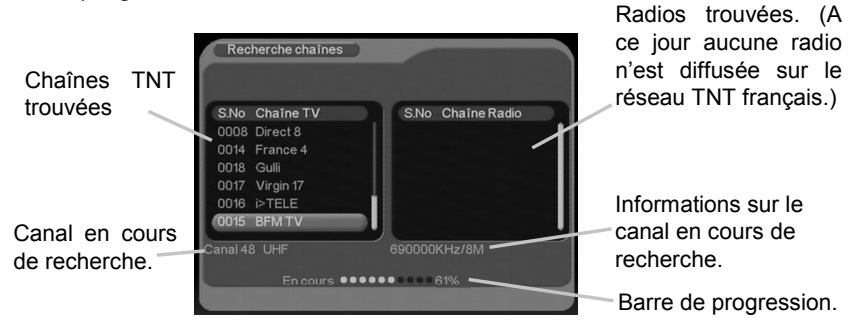

Une fois la recherche terminée, le PREMIO ST4W affiche automatiquement la première chaîne trouvée.

# 3 Utilisation quotidienne

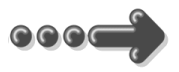

Sélection

### *3.1 Sélection des chaînes*

Pour afficher la chaîne TNT que vous désirez regarder, vous pouvez : Utilisez les touches **P+▲**/**P-**▼ de la télécommande ou les boutons **P+**/**P-** de la face avant de votre PREMIO ST4W (Affichage de la chaîne suivante/précédente) ou encore taper directement le numéro de la chaîne en vous servant du pavé numérique de la télécommande.

A chaque changement de chaîne un bandeau vous donnant des informations sur la chaîne en cours de visualisation apparaît dans le bas de l'écran pendant quelques secondes puis disparaît automatiquement.

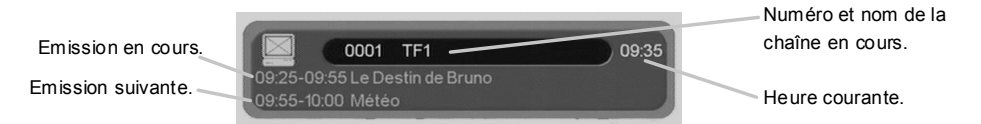

# *3.2 Liste des chaînes*

A tout moment, lorsque vous êtes en train de visualiser une chaîne, vous pouvez appuyer sur la touche **OK** de la télécommande pour accéder à la liste des chaînes :

Sélection Rapide

Utilisez les touches **►** et **◄** de la télécommande pour modifier le groupe de chaînes couramment affiché. Reportezvous au §4.2.1.3 pour obtenir plus d'informations sur les groupes de chaînes.

Utilisez les touches **▲** et **▼** pour sélectionner la chaîne désirée, puis affichez-la en appuyant sur la touche **OK**.

du Groupe. 4 Sans Nom Chaîne **S.No** 0006  $M6$ Liste des nnna Direct 8 nnng  $MQ$ chaînes  $n<sub>010</sub>$ **TMC** contenues 0011 NT<sub>1</sub> dans le groupe sélectionné. NUILS DU GENERAL RUNDUI EYUUUERAIENI LÉC

La touche **EXIT** vous permettra de quitter la liste des chaînes.

# *3.3 Enregistrement*

En plus des fonctionnalités de lecture multimédia votre PREMIO ST4W vous permet aussi d'enregistrer un programme TNT sur une unité de stockage externe telle qu'une clé USB ou un disque dur USB. Lisez attentivement ce qui suit et grâce à votre PREMIO ST4W profitez sans réserve des fonctions d'enregistrements numériques haute qualité de vos programmes TNT (qualité se rapprochant de celle des DVD).

### 3.3.1 Initialisation de l'unité de stockage externe USB

Avant de faire des enregistrements, il est impératif d'initialiser au préalable l'unité de stockage USB externe (clé USB ou disque dur USB) sur laquelle vous allez faire vos enregistrements. Pour ce faire, après avoir branché l'unité de stockage sur le port USB de votre PREMIO ST1 UW, appuyez sur la touche VERTE de la télécommande.

Dans la fenêtre qui apparaît alors à l'écran (voir cicontre) sélectionnez l'unité de stockage USB (par exemple «/sda1», voir l'image ci-contre) à l'aide des touches ▼▲ puis validez par un appui sur la touche OK. Le message suivant s'affiche : « Changer le répertoire ? ». Confirmez alors en appuyant sur la touche ◄ pour sélectionner « OUI » puis sur la touche OK pour valider.

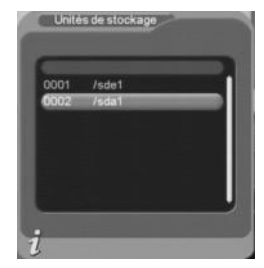

Un message de confirmation («Action réussie») vous indique que l'opération s'est bien déroulée. Quittez ce dialogue en appuyant sur la touche EXIT de la télécommande.

#### NOTES :

- Pour que vos enregistrements et la relecture de vos fichiers enregistrés se déroulent correctement, l'initialisation de l'unité de stockage USB externe décrite ci-dessus (cf. §3.3.1) doit toujours être effectuée, à chaque fois que vous branchez une unité de stockage sur le port USB du PREMIO ST4W.
- Pour pouvoir être utilisée par le PREMIO ST4W, votre unité de stockage doit obligatoirement être formatée en FAT32. Les autres formats, et en particulier le format NTFS, ne sont pas supportés.

### 3.3.2 Enregistrer un programme TNT

### 3.3.2.1 Enregistrement direct (manuel)

Pour réaliser un enregistrement direct, à savoir enregistrer le programme TNT que vous êtes en train de regarder, il suffit d'appuyer sur la touche ROUGE de la télécommande. Un message indiquant que l'enregistrement démarre (cf. ci-contre) puis l'indication REC s'affichent brièvement à l'écran.

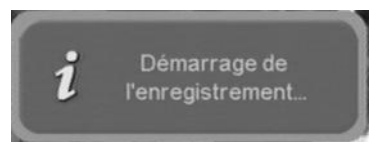

Le programme en cours de visualisation est alors automatiquement enregistré, à la condition que l'initialisation de l'unité de stockage externe ait bien été réalisée (cf. §3.3.1). Le fichier enregistré qui sera créé sur votre unité de stockage sera automatiquement nommé sous la forme : *chaîne\_(date\_heure).mpg* (par exemple «W9(080514\_174346).mpg» pour un enregistrement de la chaîne W9 démarré le 14 mai 2008 à 17h43m46s).

Pour arrêter l'enregistrement en cours, appuyez simplement sur la touche  $\blacksquare$  (STOP) de la télécommande. Confirmez ensuite l'arrêt avec « OUI » (en appuyant sur la touche ◄ pour sélectionner « OUI » puis sur la touche OK pour valider.)

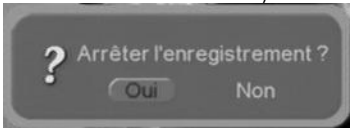

#### NOTES :

• Lorsqu'un enregistrement est en cours, la plupart des touches de la télécommande sont désactivées afin d'éviter qu'une mauvaise manipulation ne vienne compromettre cet enregistrement. Les seules touches restant actives sont :

- Les touches de volume : MUTE, V- et V+. Notez bien que ces touches n'ont aucune influence sur le volume sonore de votre enregistrement ; seul le son envoyé à votre téléviseur est concerné.
- <sup>o</sup> La touche (STOP) qui vous permettra, après confirmation, d'arrêter l'enregistrement en cours.

• A cause des limitations du format de fichiers FAT32, il est impossible de réaliser des fichiers d'enregistrement dont la taille dépasserait quatre GigaOctets (soit environ deux heures d'enregistrement). Aussi, afin de contourner cette limitation, le PREMIO ST4W crée un nouveau fichier d'enregistrement dès que la limite des quatre GigaOctets est atteinte. Le nom de ces fichiers, créés en supplément en cas d'enregistrements longs, sera le nom du fichier original complété par un numéro à trois chiffres représentant le numéro d'ordre du fichier.

Par exemple : Vous lancez l'enregistrement de la chaîne W9 le 14 mai 2008 à 17h43m46s. Le fichier original d'enregistrement créé sera nommé : «W9(080514\_174346).mpg». Si votre enregistrement dure plus qu'environ deux heures (c'est à dire si la taille du fichier original vient à dépasser les 4Go), alors le PREMIO ST1 UW crée automatiquement un fichier supplémentaire qui est nommé : «W9(080514 174346) 001.mpg». Et ainsi de suite à chaque fois que la limite des 4Go est atteinte : Les fichiers d'enregistrement créés en suivant seront : «W9(080514 174346) 002.mpg», «W9(080514 174346) 003.mpg», etc.

### 3.3.2.2 Enregistrement différé à l'aide du «Programmateur»

En plus de l'enregistrement direct, qui nécessite votre présence pour lancer l'enregistrement, le PREMIO ST4W dispose d'un «Programmateur» afin d'effectuer des enregistrements programmés, pendant votre absence. Pour programmer un enregistrement sur une unité de stockage externe, procédez comme suit :

- Faites l'initialisation de l'unité de stockage (cf. §3.3.1).
- Appuyez sur la touche TIMER de la télécommande.
- Choisissez le type de «Programmation» («Une fois», «Quotidien»...etc.).
- Sélectionnez la valeur «PVR» dans «Type d'action».

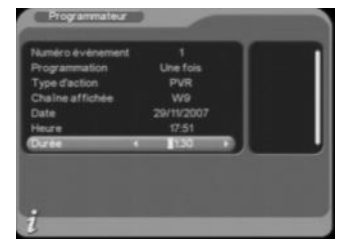

- Sélectionnez la Chaîne, la date et l'heure de début et enfin la durée de l'enregistrement.
- Appuyez sur la touche **EXIT** pour quitter le programmateur. Votre programmation sera automatiquement enregistrée.

Si vous le désirez, vous pouvez mettre votre PREMIO ST4W en veille, car il se rallumera automatiquement avant de démarrer l'enregistrement programmé. Reportez-vous au paragraphe §4.2.3.6 p33 pour plus d'informations.

NOTE : Lorsque vous effectuez un enregistrement différé à l'aide du programmateur, il est conseillé de retirer la carte SD éventuellement insérée dans le PREMIO ST4W afin qu'il ne reste plus que l'unité de stockage USB. En effet, si une carte SD est insérée, il est possible que l'enregistrement différé ne s'effectue pas correctement.

### 3.3.2.3 Enregistrement différé à l'aide de l'«EPG»

Cette méthode évite d'avoir à sélectionner la chaîne, la date, l'heure de début et la durée de l'enregistrement. Sélectionnez simplement le programme à enregistrer et appuyez sur la touche **BLEUE** via le guide des programmes. Reportez-vous au §3.11 p18 pour obtenir plus d'information sur cette fonction.

# *3.4 Lectures des fichiers enregistrés*

Vous disposez de trois méthodes d'accés à vos fichiers enregistrés :

- La touche JAUNE (voir ci-dessous) pour un accés rapide (lecture) à la liste de vos fichiers enregistrés.
- Le menu « Vidéo » (§4.4) pour un accés à tous les dossiers et fichiers vidéo de votre unité de stockage externe.
- Le menu «  $PVR \gg (§4.8)$  pour gérer (lecture, prévisualisation, suppression) vos fichiers enregistrés.

#### Touche JAUNE

Pour relire un fichier précédemment enregistré avec votre PREMIO ST4W, appuyez sur la touche JAUNE de la télécommande pour afficher la liste des fichiers enregistrés présents sur l'unité de stockage externe USB (Pensez à l'initialiser : cf. §3.3.1). Sélectionnez ensuite le fichier enregistré que vous désirez visualiser à l'aide des touches ▼▲, puis appuyez sur la touche OK de la télécommande pour lancer la lecture.

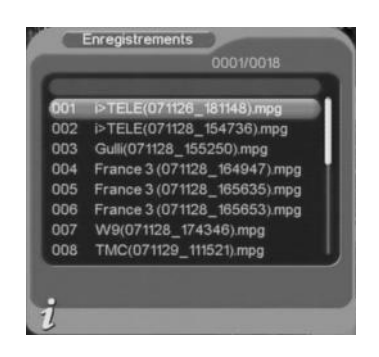

Pendant la lecture des fichiers enregistrés, vous aurez la possibilité d'utiliser :

- Les touches  $MUTE$ , V- et V+ pour modifier le volume sonore de la lecture.
- Les touches <>>
Webureffectuer une avance ou un retour rapide. Des appuis successifs sur ces touches vous permettront d'accéder aux différentes vitesses de lecture. (Un appui supplémentaire après la dernière vitesse de lecture disponible fera revenir en vitesse de lecture normale x1).
- La touche **PAUSE** pour mettre en pause la lecture du fichier enregistré.
- Les touches  $\mathsf{H}\bullet\mathsf{M}$  pour débuter la lecture du fichier enregistré précédent / suivant.
- La touche INFO pour afficher les informations sur le fichier enregistré en cours de lecture.
- La touche **►** pour relancer la lecture d'un enregistrement qui serait en pause ou pour revenir rapidement à une vitesse de lecture normale à partir des modes retour et avance rapide.
- La touche  $\blacksquare$  (STOP) pour arrêter, après confirmation, la lecture en cours.

# *3.5 Volume sonore*

Lorsque vous visualisez une chaîne, un fichier vidéo ou écoutez un fichier musical, vous pouvez utiliser les touches **V+►** et **V-◄** pour augmenter ou baisser le volume sonore.

Le changement de volume sonore ne s'applique pas à la sortie audio numérique SPDIF.

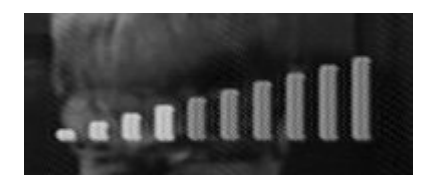

# *3.6 Touche INFO*

Lorsque vous visualisez une chaîne, vous pouvez appuyer sur la touche **INFO** de la télécommande pour afficher le bandeau d'information (cf. §3.1).

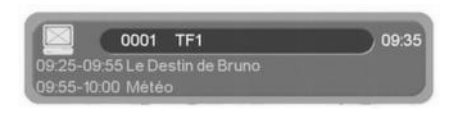

# *3.7 Touche QUALITY*

Lorsque vous visualisez une chaîne, appuyez sur la touche **QUALITY** pour afficher un dialogue regroupant différentes informations sur la chaîne en cours de visualisation. Vous pourrez, en particulier, visualiser le niveau et la qualité de la réception du signal TNT de votre antenne.

L'écran ci-dessous s'affiche :

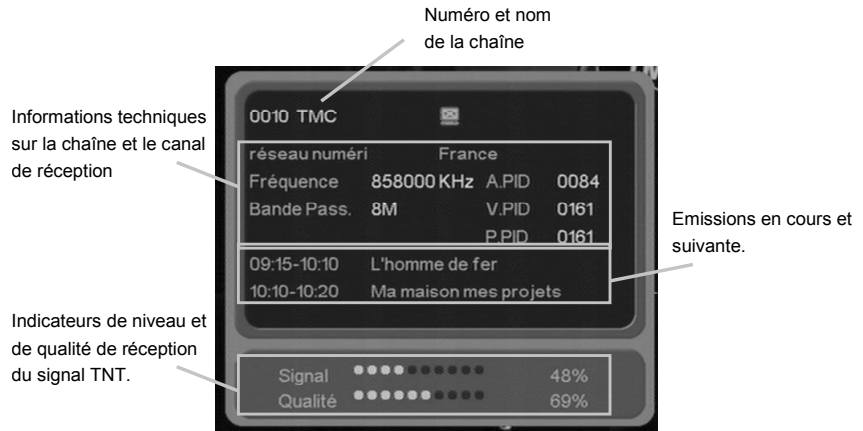

# *3.8 Sélection de la bande son*

Lorsque vous visualisez une chaîne, vous pouvez

accéder à la sélection de la bande son en appuyant sur la touche **AUDIO** de la télécommande. La fenêtre ci-contre s'affiche.

Utilisez les touches **►** et **◄** pour modifier le mode audio courant (Stéréo, gauche, droite).

Utilisez les touches **▲** et **▼** pour sélectionner la bande son désirée, puis validez par un appui sur la touche **OK**.

Appuyez sur la touche **EXIT** pour quitter la fenêtre.

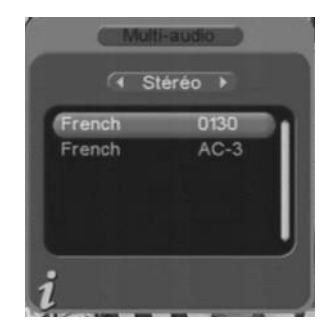

**Nota** : Les bandes son disponibles dépendent de la chaîne TNT en cours de visualisation. Certaines chaînes diffusent parfois une bande son en AC3 (Dolby Digital 5.1), identifiée par le terme «AC-3» dans la fenêtre de sélection des bandes son (Voir exemple ci-dessus).

**ATTENTION** : Si vous sélectionnez une bande son AC-3 le son ne sera plus disponible sur les deux péritels TV et VCR-DVD-R. Seule la sortie SPDIF fournira du son au format numérique, et il sera donc nécessaire d'utiliser un amplificateur « Home Cinema » pour la reproduction du son.

# *3.9 Chaînes favorites*

Lorsque vous êtes en train de visualiser une chaîne TNT, vous pouvez à tout moment appuyer sur la touche **FAV** pour accéder à la liste des chaînes favorites que vous aurez préalablement créée (reportez vous au §4.2.1.1 p25 pour obtenir plus d'informations sur les listes de chaînes favorites).

Utilisez les touches **▲** et **▼** pour sélectionner la chaîne désirée, puis affichez-la en appuyant sur la touche **OK**.

La touche **EXIT** vous permettra de quitter la fenêtre.

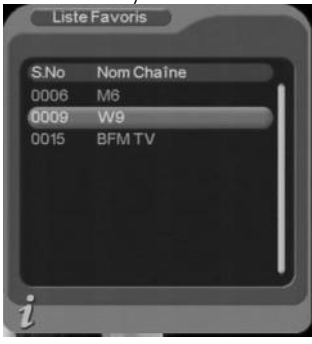

# *3.10 Sous-titres*

Lorsque vous visualisez une chaîne, vous pouvez accéder au dialogue de sélection des sous-titres en appuyant sur la touche **SUBTITLE** de la télécommande. La fenêtre cicontre s'affiche :

Utilisez les touches **►** et **◄** pour activer/désactiver l'affichage des sous-titres (Marche/Arrêt).

Utilisez les touches **▲** et **▼** pour sélectionner la langue désirée, puis validez par un appui sur la touche **OK**. La touche **EXIT** vous permettra de quitter le

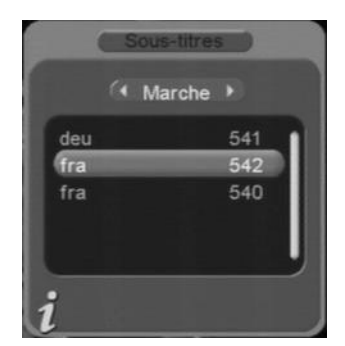

dialogue sans enregistrer les modifications.

**Nota** : Les sous-titres et langues disponibles dépendent de la chaîne TNT en cours de visualisation. Certaines chaînes TNT ne diffusent pas de sous-titres et il n'est donc pas possible de les afficher.

# *3.11 Guide des programmes (EPG)*

En appuyant sur la touche **GUIDE** de la télécommande, vous accédez au guide électronique des programmes. Le guide des programmes peut fonctionner de deux manières différentes : En mode Quotidien ou en mode Hebdomadaire. Le mode Quotidien permet uniquement de visualiser le programme de la journée sur chacune des chaînes TNT. Le mode Quotidien est le mode par défaut lorsque vous appuyez sur la touche **GUIDE** de la télécommande. Le mode Hebdomadaire permet d'obtenir le guide des programmes sur sept jours, à condition que la chaîne TNT le transmette. (Si la chaîne ne transmet pas le guide des programmes sur la semaine, il ne pourra alors pas être affiché par votre PREMIO ST4W).

Nota : Attention, certaines chaînes TNT ne transmettent pas un quide des programmes complet. Cependant, les chaînes ont obligation de transmette au minimum les informations sur l'émission en cours et sur la suivante.

### 3.11.1 Mode quotidien

Le mode Quotidien est le mode utilisé par défaut lorsque vous affichez le quide des programmes avec la touche **GUIDE**. Le guide des programmes en mode

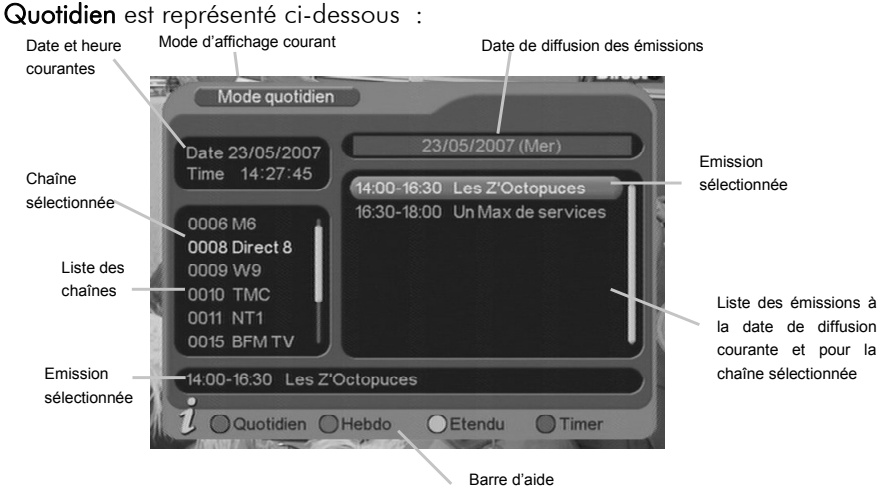

A partir de cette fenêtre d'affichage du guide des programmes :

- Utilisez les touches **►** et **◄** pour passer de la liste des chaînes (à gauche) à la liste des émissions (à droite).
- Utilisez les touches **▲** et **▼** pour sélectionner une émission (si vous êtes dans la liste des émissions, à droite) ou une chaîne (si vous êtes dans la liste des chaînes, à gauche). Dans ce dernier cas, la liste des émissions (à droite) sera mise à jour automatiquement pour correspondre à la chaîne sélectionnée.
- Utilisez les touches « et » pour changer le jour de la date de diffusion.
- Utilisez la touche **VERTE** pour passer au mode Hebdomadaire.
- Utilisez la touche **BLEUE** pour transférer automatiquement les informations de l'émission couramment sélectionnée au programmateur (Voir §4.2.3.6 pour plus d'infos sur le programmateur).
- Utilisez la touche **JAUNE** pour afficher une description détaillée de l'émission sélectionnée. (Voir ci-contre).
- Utilisez la touche **EXIT** pour quitter le guide des programmes.

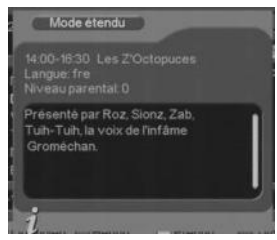

### 3.11.2 Mode hebdomadaire

Le mode Hebdomadaire est obtenu en pressant la touche **VERTE** de la télécommande lorsque le guide des programmes est ouvert. Les programmes TV sont alors affichés sur une période d'une semaine (7 jours). Attention, les programmes TV sur une semaine ne sont pas toujours transmis par la chaîne TNT. Dans ce cas, votre PREMIO ST1 UW ne pourra pas les afficher. Vous pouvez passer du mode Hebdomadaire au mode Quotidien en appuyant sur la touche **ROUGE** de la télécommande.

Le guide des programmes en mode Hebdomadaire est représenté ci-dessous :

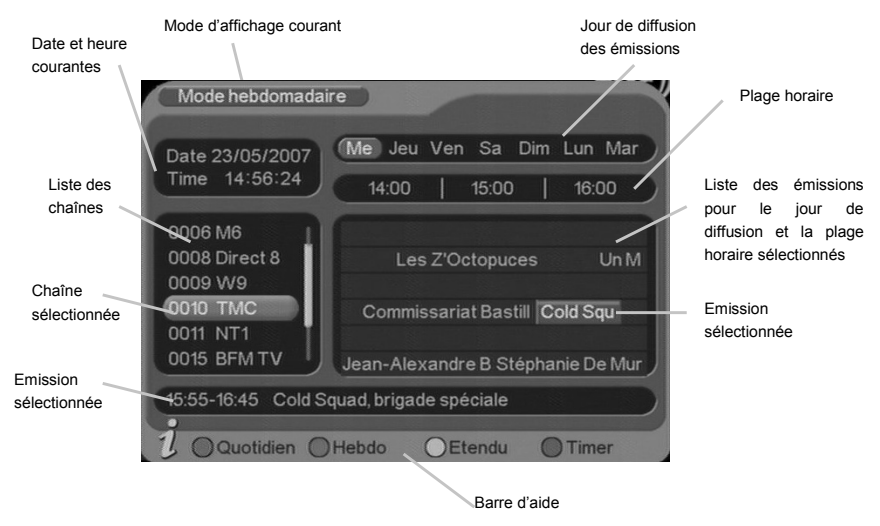

A partir de cette fenêtre d'affichage du guide des programmes :

- Utilisez les touches **▲** et **▼** pour sélectionner une chaîne (liste à gauche de la fenêtre). En mode **Hebdomadaire**, la liste des émissions est représentée horizontalement (partie droite de l'écran), en face de chaque chaîne correspondante, pour le jour sélectionné (en haut) et les horaires indiqués (en haut deuxième ligne).
- Utilisez les touches **►** et **◄** pour naviguer parmi les émissions de la chaîne sélectionnée, pour le jour de diffusion sélectionné (en haut) et sur la plage horaire indiquée (en haut deuxième ligne).
- Utilisez les touches  $\triangleleft$  et  $\triangleright$  pour sélectionner le jour de diffusion (en haut).
- Utilisez la touche **ROUGE** pour passer au mode quotidien.
- Utilisez la touche **BLEUE** pour transférer les informations de l'émission couramment sélectionnée au programmateur (Timer) (Voir §4.2.3.6 pour plus d'infos sur le programmateur).
- Utilisez la touche **JAUNE** pour afficher une description détaillée de l'émission sélectionnée. (Voir ci-contre).
- Utilisez la touche **EXIT** pour quitter le guide des programmes.

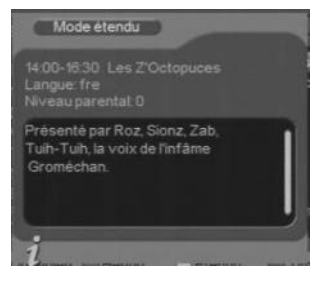

# *3.12 Touche AV et modes de fonctionnement*

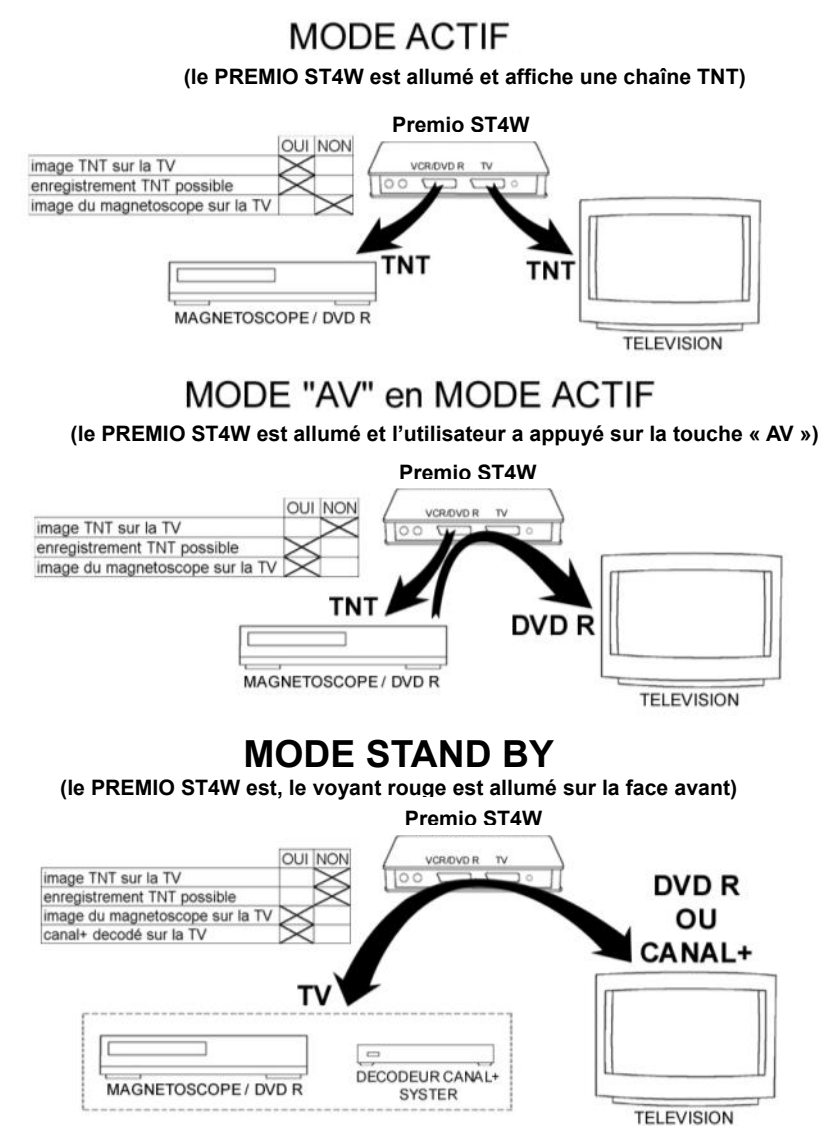

# *3.13 Télétexte*

Lorsque vous visualisez une chaîne de la TNT qui diffuse du télétexte (ex. France 3), appuyez sur la touche **TEXT** de la télécommande du PREMIO ST4W et naviguez dans le télétexte grâce à la télécommande de votre PREMIO ST4W.

# 4 Description des menus *4.1 Menu principal*

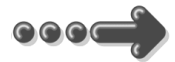

Lorsque vous visualisez une chaîne, appuyez sur la touche **MENU** de la télécommande pour accéder au menu principal.

Toutes les fonctions de votre récepteur peuvent être réglées grâce au menu principal qui comporte cinq menus:

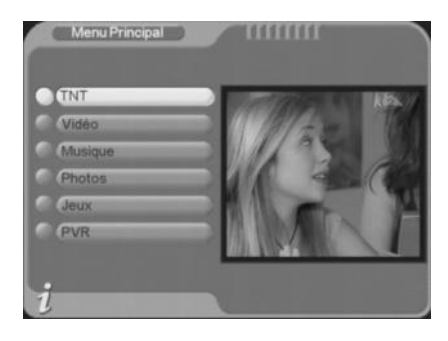

TNT : Réglages et fonctions concernant la réception TNT et la configuration de votre récepteur PREMIO ST4W.

Vidéo : Lecture de fichiers vidéos (MPEG, DivX …etc.) présents sur la clé USB, le disque dur USB ou la carte SD connectée à votre PREMIO ST4W.

Musique : Lecture de fichiers MP3 présents sur la clé USB, le disque dur USB ou la carte SD connectée à votre PREMIO ST4W.

Photos : Affichage de photos (au format JPEG) présentes sur la clé USB, le disque dur USB ou la carte SD connectée à votre PREMIO ST4W.

Jeux : Pour jouer aux jeux proposés par le PREMIO ST4W.

PVR : Pour gérer (lecture, prévisualisation et supression) vos fichiers enregistrés sur l'unité de stockage externe.

La navigation dans le menu principal et dans les sous-menus s'effectue en utilisant les touches **▲**, **▼**, **OK** et **EXIT**, situées au centre de la télécommande :

Utilisez les touches **▲** et **▼** pour sélectionner le menu ou le sous-menu désiré. Utilisez la touche **OK** pour entrer dans un menu ou un sous-menu.

Utilisez la touche **EXIT** pour revenir au sous-menu ou au menu précédent ou bien sortir du menu principal.

# *4.2 Menu TNT*

Le menu **TNT**, accessible depuis le menu principal, donne accès à six sousmenus qui vous permettront de configurer toutes les paramètres de votre récepteur PREMIO ST4W :

Gestion des chaînes : permet de gérer les chaînes, groupes et favoris (voir §4.2.1 p24).

Installation : permet d'effectuer une recherche des chaînes, automatique ou manuelle (Voir §4.2.2 p28).

Configuration : permet de configurer tous les paramètres de votre récepteur PREMIO ST4W et d'accéder au menu du programmateur (Le programmateur est aussi couramment appelé « Timer »). (Voir §4.2.3 p29).

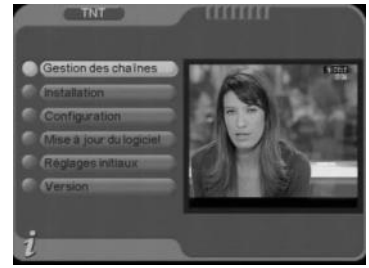

Mise à jour du logiciel : permet de mettre à jour, à partir d'une clé USB, le logiciel interne de votre PREMIO ST4W. (Voir §4.2.4 p37).

Réglages initiaux : permet de réinitialiser votre PREMIO ST4W afin de restaurer les paramètres d'usine par défaut. (Voir §4.2.5 p38).

Version : permet d'afficher des informations sur la version matérielle et logicielle de votre PREMIO ST4W. (Voir §4.2.6 p38)

### 4.2.1 TNT\Gestion des chaînes

Le sous-menu Gestion des chaînes, accessible depuis le menu **TNT** du menu principal vous propose les sous-menus suivants :

Gestion des chaînes : permet d'effacer ou de verrouiller des chaînes et de gérer les favoris et les sauts de chaînes.

Tri des chaînes : donne accès aux options de tri de chaînes.

Groupes : permet de gérer les groupes de chaînes.

Edition des chaînes : permet de modifier le nom ou les PID (identifiants de programme) d'une chaîne ou d'ajouter une nouvelle chaîne.

Tout effacer : permet d'effacer l'ensemble des chaînes et radios.

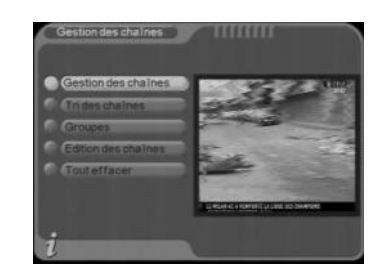

### 4.2.1.1 TNT\Gestion des chaînes\Gestion des chaînes

Lorsque vous ouvrez le sous-menu TNT\Gestion des chaînes\ Gestion des chaînes, la fenêtre ci-contre s'ouvre.

Sélectionnez alors une chaîne en utilisant les touches **▲** et **▼**. Vous aurez alors la possibilité :

D'ajouter la chaîne à la liste des chaînes favorites ou de l'enlever si celle-ci s'y trouvait déjà, en appuyant sur la touche

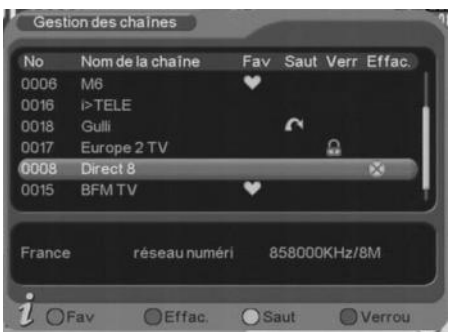

**ROUGE** de votre télécommande. Un petit pictogramme en forme de cœur repère les chaînes qui se trouvent dans la liste des chaînes favorites.

Un deuxième appui sur la touche **ROUGE** de votre télécommande supprime le pictogramme.

De marquer la chaîne pour effacement en appuyant sur la touche **VERTE** de votre télécommande. L'effacement ne sera effectif qu'après avoir quitté (touche **EXIT**) cette fenêtre de gestion des chaînes et validé les modifications. Un pictogramme en forme de croix  $\gg$  repère les chaînes qui seront effacées à la sortie de cette fenêtre, si vous validez vos modifications.

Un deuxième appui sur la touche **VERTE** de votre télécommande supprime le pictogramme.

D'activer ou de désactiver l'option de «saut» pour la chaîne sélectionnée en appuyant sur la touche **JAUNE**. Si cette option est activée, la chaîne ne sera plus accessible (elle sera « sautée ») en utilisant les touches **P+▲** et **P-**▼ de la télécommande ou les boutons **P+** et **P-** de la face avant du PREMIO ST4W. Seul le pavé numérique vous permettra, en tapant directement le numéro de la chaîne, de la visualiser. Un petit pictogramme en forme de flèche <sup>n</sup>repère les chaînes qui ont l'option « saut » associée.

Un deuxième appui sur la touche **JAUNE** de votre télécommande supprime le pictogramme.

#### De verrouiller ou de déverrouiller la chaîne en appuyant sur la touche **BLEUE**.

Un pictogramme en forme de cadenas **Reparation** repère une chaîne verrouillée.

Un deuxième appui sur la touche **BLEUE** de votre télécommande supprime le pictogramme.

Une fois que vous avez terminé de régler les options de vos chaînes, appuyez sur la touche **EXIT** pour quitter la gestion des chaînes et validez les éventuelles modifications lorsque cela vous est demandé.

### 4.2.1.2 TNT\Gestion des chaînes\Tri des chaînes

Lorsque vous ouvrez le sous-menu TNT\Gestion des chaînes\ Tri des chaînes, la fenêtre ci-contre s'ouvre.

Utilisez les touches **▲** et **▼** pour sélectionner une des trois options de tri puis sélectionnez la valeur désirée :

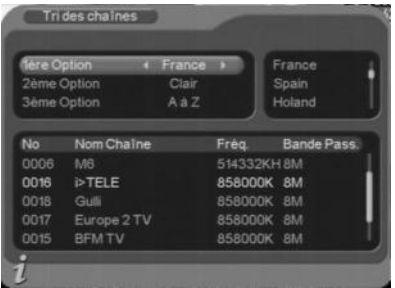

Pour la 1ère option, appuyez en premier sur la touche **►** puis sélectionnez une valeur à l'aide des touches **▲** et **▼**. Validez votre choix par un appui sur la touche **OK**.

Pour les 2ème et 3ème options, utilisez les touches **►** et **◄** pour sélectionner la valeur désirée.

Quittez cette fenêtre en appuyant sur la touche **EXIT** de la télécommande.

### 4.2.1.3 TNT\Gestion des chaînes\Groupes

Lorsque vous ouvrez le sous-menu TNT\Gestion des chaînes\ Groupes, la fenêtre ci-contre s'ouvre.

Utilisez les touches **▲** et **▼** pour sélectionner une chaîne, puis appuyez sur une touche de 1 à 8 pour associer un des groupes prédéfinis à cette chaîne (liste à droite de l'image).

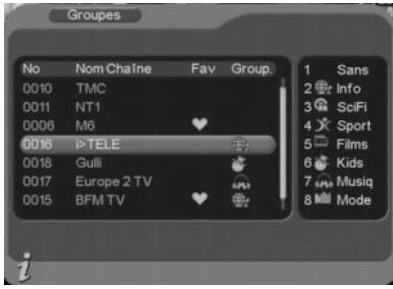

Utilisez la touche **EXIT** pour quitter cette fenêtre.

### 4.2.1.4 TNT\Gestion des chaînes\Edition des chaînes

Lorsque vous ouvrez le sous-menu TNT\Gestion des chaînes\ Edition des chaînes, la fenêtre ci-contre s'ouvre. Utilisez les touches **▲** et **▼** pour sélectionner une chaîne, puis appuyez sur la touche **JAUNE** de la télécommande pour éditer la chaîne sélectionnée.

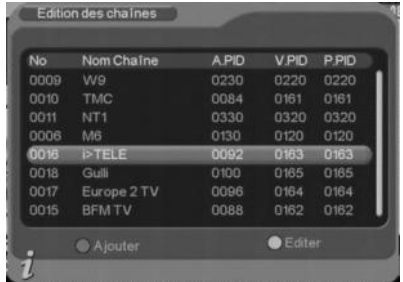

Lors de l'édition d'une chaîne existante, vous pouvez modifier son nom et ses identifiants de programmes (PID).

### **ATTENTION** : Cette dernière fonctionnalité (PID) est réservée aux utilisateurs avertis et n'est pas détaillée ici.

Pour modifier le nom d'une chaîne, sélectionnez l'option Nom chaîne à l'aide des touches **▲** et **▼** puis appuyez sur la touche **►**. Un clavier, semblable à celui représenté ci-contre apparaît à l'écran. Utilisez :

Les touches **0** à **9** pour ajouter un caractère, en appuyant éventuellement plusieurs fois sur la touche pour avoir accès à tous les caractères, à la manière d'un téléphone.

La touche **ROUGE** pour basculer du mode numérique (0-9) au mode alphabet (a-z) et vice-versa.

La touche **JAUNE** pour basculer du mode majuscule au mode minuscule et vice-versa.

La touche **BLEUE** pour insérer un espace avant le caractère sélectionné.

La touche **VERTE** pour effacer le caractère sélectionné (celui qui est souligné).

Les touches **►** et **◄** pour déplacer le curseur de sélection (soulignement).

Une fois les modifications terminées, appuyez sur la touche **OK** pour sortir du clavier virtuel en enregistrant les modifications ou sur la touche **EXIT** pour annuler les modifications.

Appuyez une seconde fois sur la touche **OK** pour valider définitivement vos modifications, ou sur la touche **EXIT** pour les annuler.

Le menu décrit dans ce paragraphe vous donne également la possibilité d'ajouter une nouvelle chaîne. Les paramètres à renseigner sont presque les mêmes que dans le mode d'édition des chaînes (nom et identifiants de programmes) : s'ajoutent simplement la sélection de la zone et du canal réseau de réception. Veuillez noter que cette option est à réserver à des utilisateurs avertis ou à des installateurs, et qu'elle n'est pas décrite plus en détail dans le présent mode d'emploi.

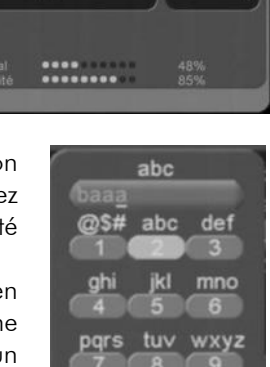

pace

a-z a-A INS DEL

Edition des chaines

France

0092

0163

nies

réseau nu

Zone

Réseau

Audio PID

Video PID

PCR PID

### 4.2.1.5 TNT\Gestion des chaînes\Tout effacer

Ce sous-menu TNT\Gestion des chaînes\Tout effacer vous permettra d'effacer toutes les chaînes TV ou les programmes radio enregistrés.

Lorsque vous sélectionnez cette option, un mot de passe peut vous être demandé (le mot de passe par défaut est **0000**). Reportez-vous au §4.2.3.7 pour obtenir plus d'informations sur le mot de passe.

Utilisez les touches **▲** et **▼** pour sélectionner «toutes les chaînes» ou «toutes les radios», puis validez par un appui sur la touche **OK**.

Une confirmation vous est alors demandée : sélectionnez «Oui» à l'aide des touches **►** et **◄** puis appuyez sur **OK** pour valider. Toutes les chaînes ou radios seront alors effacées.

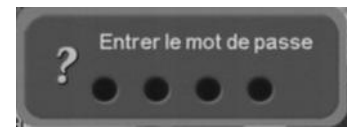

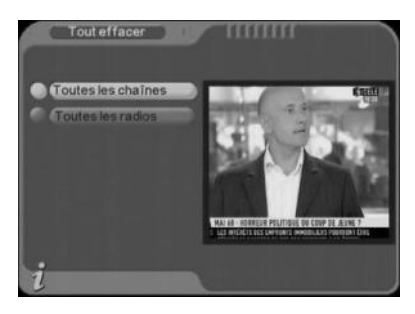

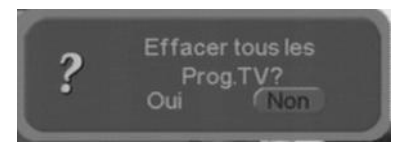

**ATTENTION** : En effaçant les chaînes TV et/ou radio, vous ne les recevez plus. Vous devrez relancer une recherche pour les recevoir à nouveau.

### 4.2.2 TNT\Installation

Le sous-menu TNT\Installation, vous permet d'effectuer une recherche automatique ou manuelle des chaînes TNT.

Dans le menu TNT, sélectionnez Installation à l'aide des touches **▲** et **▼** puis appuyez sur la touche **OK**. Un mot de passe peut vous être demandé (le mot de passe par défaut est **0000**). (Voir §4.2.3.7 qui traite du mot de passe.)

Une fois le mot de passe entré, la fenêtre cicontre s'ouvre et 2 possibilités s'offrent à vous :

#### Recherche Auto Recherche Manuelle

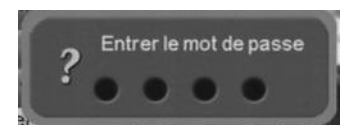

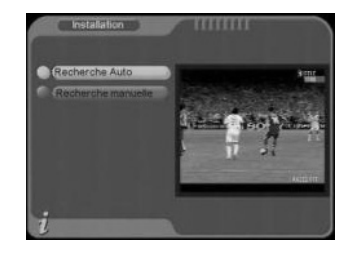

### 4.2.2.1 TNT\Installation\Recherche Auto

Dans le sous-menu **TNT\Installation**, sélectionnez Recherche Auto à l'aide des touches **▲** et **▼** puis appuyez sur la touche **OK** pour lancer la recherche automatique des chaînes.

Cette recherche est similaire à celle effectuée lors de la première installation de votre adaptateur PREMIO ST4W. Reportez vous au §2.2 pour obtenir plus de détails.

#### Recherche chaines S.No Chaine TV S.No Chaine Radio 0008 Direct & 0014 France 4 0018 Gulli PTELE **TO BOSSES** (1971)

### 4.2.2.2 TNT\Installation\Recherche manuelle

Dans le sous-menu TNT\Installation, sélectionnez Recherche Manuelle à l'aide des touches **▲** et **▼** puis appuyez sur la touche OK la fenêtre ci-contre s'ouvre. Vous pouvez alors faire une recherche des chaînes sur un canal de fréquence que vous spécifiez. Pour cela, utilisez les touches **►** et **◄** pour sélectionner le numéro du canal de fréquence sur lequel vous voulez faire la recherche (un appui long fait défiler) puis appuyez sur la touche **OK** pour lancer la recherche sur le canal choisi.

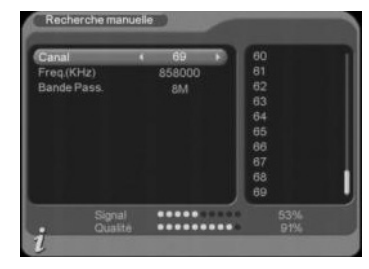

### 4.2.3 TNT\Configuration

Dans le menu TNT, sélectionnez Configuration à l'aide des touches **▲** et **▼** puis appuyez sur la touche **OK**. La fenêtre ci-contre s'ouvre.

Six sous-menus sont proposés :

OSD : permet de régler les paramètres d'affichage des informations sur votre écran (Les fenêtres des menus, les bandeaux…).

TV : permet de régler les paramètres d'affichage des images vidéo.

Configuration système : permet de régler différents paramètres du système. Heure : permet de régler l'heure système.

Programmateur : permet d'afficher la fenêtre de réglage du programmateur. (Aussi accessible à partir de la touche **TIMER** de la télécommande.)

Verrou Parental : permet de définir un nouveau mot de passe personnalisé.

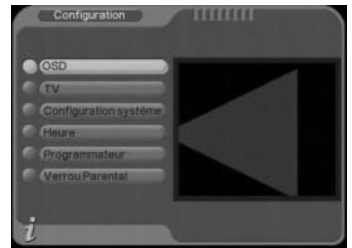

### 4.2.3.1 Utilisation des sous-menus de configuration

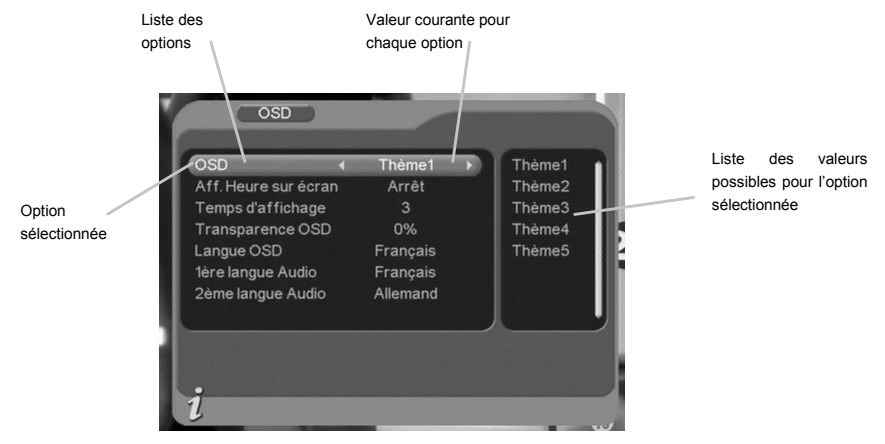

En premier lieu, utilisez les touches **▲** et **▼** pour sélectionner l'option que vous souhaitez modifier (Dans l'exemple ci-dessus, c'est l'option OSD qui a été sélectionnée). Ensuite, vous pourrez :

Utiliser les touches **►** et **◄** pour modifier directement la valeur de l'option sélectionnée. Ou appuyer sur la touche **OK** pour activer la liste des valeurs possibles (qui se trouve à droite) de l'option sélectionnée. Utilisez alors les touches **▲** et **▼** pour sélectionner une valeur dans la liste, puis validez par un appui sur la touche **OK**. Vous pouvez annuler la modification en appuyant sur la touche **EXIT**.

### 4.2.3.2 TNT\Configuration\OSD

Dans le sous-menu **TNT\Configuration**, sélectionnez OSD à l'aide des touches **▲** et **▼** puis appuyez sur la touche **OK**. La fenêtre ci-contre s'ouvre.

Les options accessibles à partir de ce menu sont les suivantes :

OSD : permet de choisir le thème de l'interface utilisateur (par défaut *Thème1*).

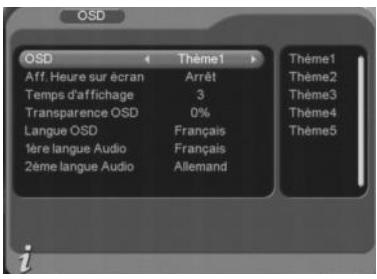

Aff. Heure sur écran : permet d'activer ou de désactiver l'affichage de l'heure en haut à droite de l'écran (*désactivé* par défaut).

Temps d'affichage : permet de définir la durée d'affichage du bandeau d'information de 1 (court) à 6 (long). La valeur par défaut est *3*.

Transparence OSD : permet de définir le niveau de transparence des menus de l'interface utilisateur, de 0 à 60%. La valeur par défaut est *30%*.

Langue OSD : Choix de la langue des menus. (*Français* par défaut).

1ère langue audio : permet de spécifier la langue audio qui sera utilisée en priorité si plusieurs bandes son sont disponibles. Cette option est par défaut égale à *Français*.

2ème langue audio : permet de spécifier la langue audio qui sera utilisée en priorité si plusieurs bandes son sont disponibles et que la 1ère langue audio n'y est pas. Cette option est par défaut égale à *Allemand*.

### 4.2.3.3 TNT\Configuration\TV

Dans le sous-menu **TNT\Configuration**, sélectionnez TV à l'aide des touches **▲** et **▼** puis appuyez sur la touche **OK**. La fenêtre ci-contre s'ouvre.

Les options accessibles à partir de ce menu sont les suivantes :

Affichage : permet de sélectionner le format vidéo. La valeur par défaut est *PAL*. Il est conseillé de conserver cette valeur.

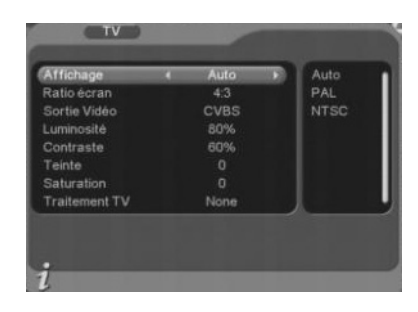

Ratio écran : permet de spécifier le format de votre TV ainsi que le traitement à effectuer sur les images TNT pour les adapter et les optimiser au format de votre TV  $(4:3=$ normal ou  $16:9=$ large).

Les choix possibles sont : 4:3 (par défaut), 16:9 Auto et 16 :9 Forcé.

Si votre écran est 4/3, sélectionner de préférence le format 4/3.

Si votre écran est 16/9 (large), sélectionnez de préférence 16/9 Auto.

Reportez-vous au §Annexe B p50 pour obtenir plus de détails à ce sujet.

Sortie vidéo : permet de sélectionner le type de signal vidéo en sortie sur la prise péritel TV. La valeur par défaut est *CVBS* (composite) mais, si votre TV est compatible RGB (généralement ils le sont), il est conseillé de mettre cette option à la valeur RGB pour obtenir la meilleure qualité d'affichage disponible.

Luminosité : permet de régler la luminosité, de 0 (plus sombre) à 100% (plus clair). La valeur par défaut est *80%*.

Contraste : permet de régler le contraste de 0 (moins contrasté) à 100% (plus contrasté). La valeur par défaut est *60%*.

Teinte : permet de régler la teinte de l'affichage de -6 (teinte plus froide) à 6 (teinte plus chaude). La valeur par défaut est *0*.

Saturation : permet de régler la saturation de 0 (moins saturé) à 12 (plus saturé). La valeur par défaut est *0*.

Traitement TV : permet de définir le traitement appliqué à l'image vidéo : Le traitement de l'image TNT dépend de son format natif (4/3 ou 16/9) et du format de votre TV (4/3 ou 16/9). Les choix possibles sont **None** (aucun traitement), **Letter-Box** (ajout de bandes noires) ou **Pan-Scan** (zoom). Reportez-vous à l'Annexe B pour obtenir plus de détails à ce sujet.

### 4.2.3.4 TNT\Configuration\Configuration système

Dans le sous-menu **TNT\Configuration**, sélectionnez Configuration système à l'aide des touches **▲** et **▼** puis appuyez sur la touche **OK**. La fenêtre ci-contre s'ouvre.

Les options accessibles à partir de ce menu sont les suivantes :

Réglage Equal. : cette option permet de régler les paramètres d'égalisation et des effets DSP pour le son, selon plusieurs valeurs prédéfinies (Classique, Rock …etc.). La valeur par défaut est *Standard.*

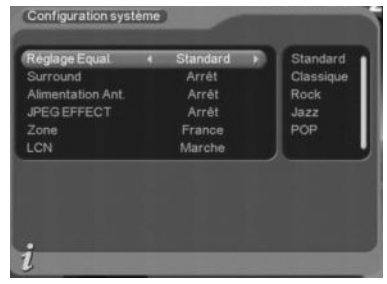

Surround : Permet d'appliquer un effet Surround au son. Par défaut cette option est sur *Arrêt*.

Alimentation Ant. : Permet d'activer l'alimentation +5V de l'antenne. Par défaut, et pour protéger votre installation, cette option est **désactivée.** 

**ATTENTION**: N'activez l'alimentation +5V antenne que si votre installation est prévue pour cela (par exemple une antenne d'intérieur qui peut être alimenté par le câble coaxial antenne, plutôt que par un bloc secteur). Sinon, cela pourrait endommager votre adaptateur PREMIO ST4W et/ou votre installation d'antenne. Toutefois, la sortie alimentation +5V antenne de votre PREMIO ST4W est protégée contre les cour-circuits et un détecteur de coutcircuit affiche un message sur le TV.

JPEG Effect : Permet d'activer ou de désactiver les effets de transition lors de la visualisation d'un diaporama de photos. Cette option est **désactivée** par défaut.

Zone : Permet de définir la zone dans laquelle le signal TNT est reçu. La valeur par défaut de cette option est *France*.

LCN : Permet d'activer ou de désactiver la numérotation automatique des chaînes. Cette option est activée par défaut.

### 4.2.3.5 TNT\Configuration\Heure

Dans le sous-menu TNT\Configuration, sélectionnez Heure à l'aide des touches **▲** et **▼** puis appuyez sur la touche **OK**. La fenêtre ci-contre s'ouvre.

Ce menu vous permet de gérer les différentes options liées à la configuration de la date et de l'heure :

Mode : Auto ou Manuel. En mode Auto, l'heure et la date sont lues directement dans le flux TNT. En Mode Manuel, c'est à vous de configurer la date et l'heure en utilisant les paramètres correspondants. Le mode par défaut

est *Auto* (il est conseillé de rester en mode *Auto*).

Date : lorsque la ligne Date est sélectionnée. appuyez sur la touche **►** pour ouvrir un calendrier qui vous permettra de sélectionner la date. Cette option n'est disponible qu'en mode manuel. (Voir §4.2.3.6 p33 pour plus d'informations sur le fonctionnement du calendrier.)

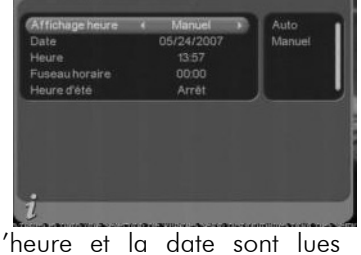

**HATTA** 

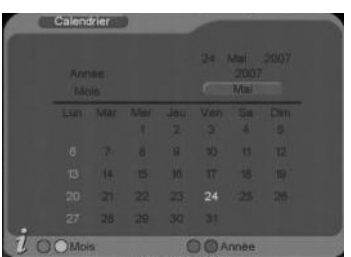

Heure : utilisez les touches **►** et **◄** et le pavé numérique pour définir l'heure courante. Cette option n'est disponible qu'en mode manuel.

Fuseau horaire : sélectionnez le décalage entre l'heure universelle et le fuseau horaire dans lequel vous vous trouvez. Pour la France, sélectionnez +1 :00.

Heure d'été : Sélectionnez «Marche» pour l'heure d'été et «Arrêt» pour l'heure d'hiver.

### 4.2.3.6 TNT\Configuration\Programmateur

Dans le sous-menu **TNT\Configuration**, sélectionnez Programmateur à l'aide des touches **▲** et **▼** puis appuyez sur la touche **OK**. La fenêtre ci-contre s'ouvre.

Le programmateur intégré à votre adaptateur PREMIO ST4W vous permettra :

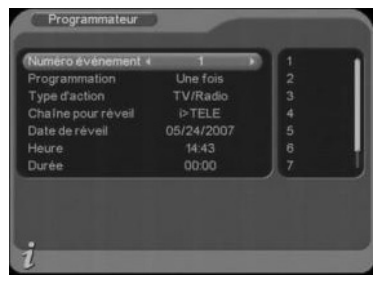

PVR

De programmer un enregistrement sur votre unité de stockage externe USB.

D'allumer votre adaptateur PREMIO ST4W à une date et une heure donnée et de lui faire afficher une chaîne TNT donnée (Mode Marche). (Pour enregistrement différé sur DVD-R ou magnétoscope)

De mettre en veille votre PREMIO ST4W, à une date et une heure données. (Mode Arrêt)

De faire afficher à votre adaptateur PREMIO ST4W une chaîne TNT à une date et une heure données, pendant une durée définie. (Pour enregistrement différé sur DVD-R ou magnétoscope, sans extinction de l'adaptateur TNT)

D'activer l'alarme : afficher un des trois messages prédéfinis à une date et une heure données.

Pour programmer un évènement, procédez comme suit :

Sélectionnez un Numéro d'évènement, de 1 à 8 en vous servant des touches **►** et **◄**.

Sélectionnez un mode de programmation parmi :

Une fois : l'évènement ne se produira qu'une fois à la date et à l'heure données.

Quotidien : l'évènement se produira tous les jours à l'heure donnée, à partir de la date donnée.

Hedbo : l'évènement se produira toutes les semaines à l'heure donnée, le même jour que celui indiqué par la date donnée.

Annuel : l'évènement se produira tous les ans à la date et à l'heure données. Il vous faut ensuite sélectionner le type d'action que vous voulez effectuer :

Pour enregistrer une chaîne sur l'unité de stockage externe, sélectionnez PVR puis :

Sélectionnez une chaîne à afficher.

Sélectionnez la date. Reportez-vous plus avant dans ce chapitre pour obtenir plus

35

d'informations sur le fonctionnement du calendrier.

Sélectionnez l'heure.

Sélectionnez la durée pendant laquelle la chaîne sera affichée. A la fin de ce laps de temps, le PREMIO ST4W reviendra automatiquement sur la chaîne affichée précédemment.

Pour allumer votre PREMIO ST4W sur une chaîne donnée, sélectionnez Marche puis :

Sélectionnez la chaîne qui devra être affichée à l'allumage.

Sélectionnez la date. (Voir plus loin pour plus de détails sur le calendrier.) Sélectionnez l'heure.

Pour mettre votre PREMIO ST4W en veille, sélectionnez Arrêt puis :

Sélectionnez la date. (Voir plus loin pour plus de détails sur le calendrier.) Sélectionnez l'heure.

#### Pour forcer l'affichage d'une chaîne, sélectionnez TV/Radio puis :

Sélectionnez une chaîne à afficher.

Sélectionnez la date. (Voir plus loin pour plus de détails sur le calendrier.) Sélectionnez l'heure.

Sélectionnez la durée pendant laquelle la chaîne sera affichée. A la fin de ce laps de temps, le PREMIO ST4W reviendra automatiquement sur la chaîne affichée précédemment.

Pour activer une alarme par l'affichage d'un message, « Message sélectionnez Message puis :

Sélectionnez la date. (Voir plus loin pour plus de détails sur le calendrier.) Sélectionnez l'heure.

Une fois la configuration effectuée, appuyez sur la touche **EXIT** pour quitter. Une boîte de dialogue intitulée **Action réussie** s'affichera à l'écran pour indiquer que vos modifications sont prises en compte. En cas de problème (par exemple, pas de durée définie lorsque l'option **TV/Radio** est sélectionnée), un message signalant une **Entrée invalide** est affiché à l'écran.

Nota : lorsqu'il est nécessaire de sélectionner une date, vous pouvez appuyer sur la touche **►** pour ouvrir le calendrier :

Marche

Arrêt

TV/Radio

#### Pour utiliser le calendrier :

Utilisez les touches **►**, **◄**, **▲** et **▼** pour sélectionner un jour.

Utilisez les touches **ROUGE** / **JAUNE** pour sélectionner le mois précédent/suivant respectivement.

Utilisez les touches **VERTE** / **BLEUE** pour sélectionner l'année précédente/ suivante respectivement.

Appuyez sur la touche **OK** pour quitter le calendrier en enregistrant les modifications, ou sur la touche **EXIT** pour quitter en annulant les modifications.

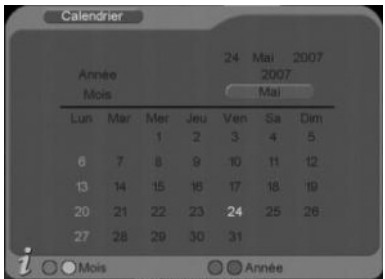

### 4.2.3.7 TNT\Configuration\Verrou parental

Dans le sous-menu TNT\Configuration, sélectionnez Verrou Parental à l'aide des touches **▲** et **▼** puis appuyez sur la touche **OK**. La fenêtre ci-contre s'ouvre.

Cette option vous permet de modifier le mot de passe.

Pour ce faire : Entrez l'ancien mot de passe. Vous ne pourrez passer à l'étape suivante qu'en entrant un mot de passe correct à cette étape.

Entrez le nouveau mot de passe.

Confirmez le nouveau mot de passe en le tapant une 2ème fois.

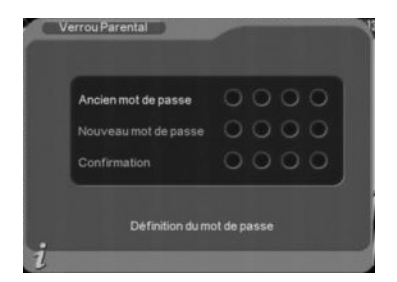

Si le nouveau mot de passe et la confirmation du mot de passe sont identiques, le nouveau mot de passe est automatiquement modifié et le dialogue se ferme.

Nota : Vous pouvez à tout moment quitter le dialogue en appuyant sur la touche **EXIT** de la télécommande. Dans ce cas, le mot de passe ne sera pas modifié.

Si vous avez oublié votre mot de passe, il suffit d'entrer le mot de passe universel **0786** dans le champ «Ancien mot de passe» et de procéder normalement pour le reste.

# 4.2.4 TNT\Mise à jour du logiciel

A l'aide de ce sous-menu TNT\Mise à jour du logiciel, vous pouvez facilement mettre à jour le logiciel interne de votre PREMIO ST4W. Pour cela, suivez la procédure ci-dessous :

1. Rendez vous sur le site web de CGV (www.cgv.fr) pour télécharger la dernière version de logiciel pour votre adaptateur PREMIO ST4W.

2. Une fois téléchargée, enregistrez le fichier (\*.bin) sur une clé USB.

3. Insérez la clé USB dans le connecteur USB du PREMIO ST4W. Entrez dans le menu Mise à jour du logiciel en appuyant sur la touche **OK**, puis sélectionnez Transfert depuis USB.

4. Sélectionnez le répertoire dans lequel se trouve le fichier de mise à jour, appuyez sur **OK** puis sélectionnez le fichier de mise à jour lui-même.

**ATTENTION** : La détection de la clé USB peut prendre quelques secondes. Si elle n'apparaît pas la première fois, quittez la fenêtre en appuyant sur **EXIT** puis réessayez.

5. Appuyez sur la touche **OK** pour lancer l'installation du nouveau logiciel.

Vous verrez alors apparaître à l'écran une interface regroupant les différentes étapes de la mise à jour du logiciel et, pour l'étape en cours d'exécution, une barre de progression présentant son état d'avancement.

A la fin de la mise à jour, votre PREMIO ST4W va redémarrer. Effectuez un retour aux réglages initiaux (voir §4.2.5) puis débranchez votre PREMIO ST4W du secteur. Après quelques secondes, rebranchez le secteur : un écran semblable à celui représenté cicontre s'affiche. Appuyez sur la touche **OK** pour lancer la recherche des chaînes. (Voir §2.2.)

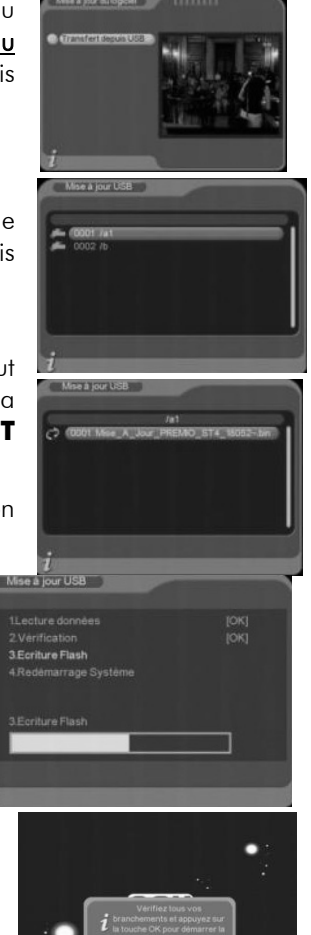

### 4.2.5 TNT\Réglages initiaux

Ce sous-menu **TNT\Réglages initiaux** vous permettra de réinitialiser votre adaptateur PREMIO ST4W avec les paramètres définis en usine.

**ATTENTION** : Tous vos réglages et les chaînes TNT et radios seront effacés.

Pour effectuer un retour aux réglages initiaux :

Sélectionnez Réglages initiaux, puis validez par un appui sur la touche **OK**. Un mot de passe vous sera systématiquement demandé (le mot de passe par défaut est **0000**). (Voir §4.2.3.7 pour le mot de passe.)

Dans le dialogue de confirmation qui apparaît, sélectionnez Oui à l'aide des touches **►** et **◄**, puis appuyez sur la touche **OK** de la télécommande.

Pendant le processus de configuration un dialogue d'information apparaît brièvement à l'écran, puis votre PREMIO ST4W revient au menu. Un message Liste Vide affiché à l'écran vous indique que le retour aux réglages initiaux a bien effacé toutes les chaînes et radios.

Appuyez une fois sur la touche **Marche/Arrêt** de la télécommande pour mettre le PREMIO ST4W en veille, puis une seconde fois pour le rallumer et lancer une installation automatique. Reportez vous au §2.2 pour plus de détails sur l'installation automatique.

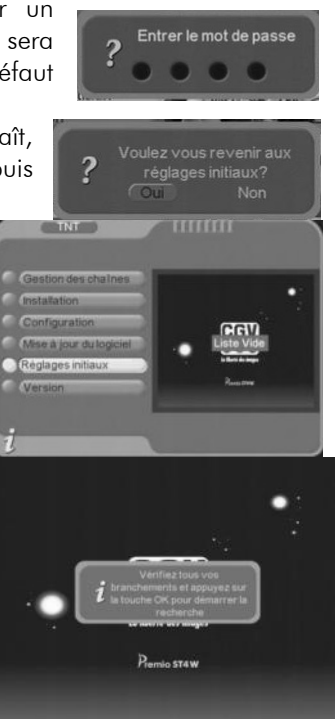

### 4.2.6 TNT\Version

Ce menu permet d'afficher des informations sur la version actuelle (matérielle et logicielle) de votre adaptateur PREMIO ST4W.

**ATTENTION** : la fenêtre affichée ci-contre est un exemple et les informations affichées peuvent être différentes de celles que vous avez sur votre écran.

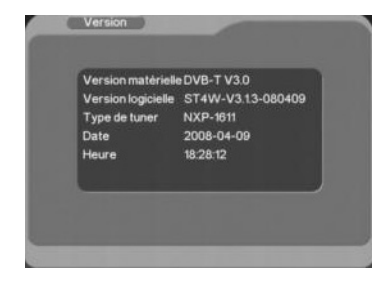

# *4.3 Connecteurs USB et Carte SD*

Votre PREMIO ST4W dispose d'un connecteur **USB** qui vous permettra de connecter des dispositifs de stockage externes, de visualiser simplement, directement sur votre TV, leurs contenus multimédia – vidéos (voir §4.4 p39), musique (voir §4.5 p41) et photos (voir §4.6 p42).

Vous pourrez aussi y enregistrer des programmes TNT (§3.3.2.).

Grâce au connecteur **USB**, vous pourrez accéder au contenu de :

Votre clé / lecteur MP3 USB.

Votre disque dur externe USB.

Votre appareil photo, si celui-ci dispose de la connectique USB.

Il dispose aussi d'un connecteur **SD** qui vous permettront de connecter une carte **SD** et de visualiser simplement, directement sur votre TV, leurs contenus multimédia – vidéos (voir §4.4 p39), musique (voir §4.5 p41) et photos (voir §4.6 p42).

#### NOTES :

Le connecteur USB vous permettra également, par l'intermédiaire d'une clé ou d'un disque dur USB, de mettre à jour le logiciel interne de votre PREMIO ST4W. Reportez-vous au §4.2.4 p37 pour obtenir plus d'informations à ce sujet.

Si vous connectez un disque dur USB, celui-ci doit être doté d'une alimentation externe, le PREMIO ST4W n'étant pas capable de l'alimenter correctement par l'intermédiaire du port USB.

Pour des raisons de performances lors de l'affichage du contenu des dispositifs de stockage, le PREMIO ST4W ne permet pas d'accéder à plus de 200 fichiers par répertoire. Assurez-vous d'organiser le contenu de vos dispositifs de stockage de manière à respecter cette limitation.

# *4.4 Menu Vidéo*

Grâce au menu vidéo, vous pourrez visualiser sur votre écran de TV des fichiers vidéo stockés sur un disque dur ou une clé USB ou sur une carte SD. Les formats compatibles sont les suivants :

Fichiers .mpg et .dat (compression MPEG-1 et 2 MP@ML).

Fichiers .vob (compression MPEG-2 MP@ML) (**ATTENTION**, le son des fichiers .vob sera présent uniquement sur la sortie audio numérique SPDIF).

Fichiers .avi (compression MPEG4, Xvid et Divx-versions 4.0 et5.0).

Nota : si aucune carte SD ou clé/disque USB n'est inséré dans les connecteurs prévus à cet effet, le message ci-contre s'affiche.

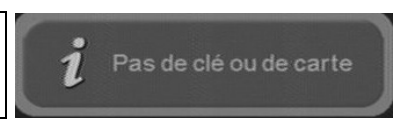

Lorsqu'un dispositif de stockage

externe (clé ou disque dur **USB**, carte **SD**) contenant des fichiers vidéos compatibles est connecté et que vous sélectionnez le menu vidéo, la liste des fichiers apparaît à l'écran (Seuls les fichiers ayant un format vidéo .avi, .mpg et .dat, .vob seront affichés)

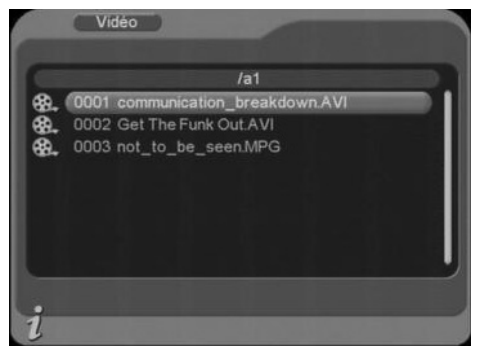

Sélectionnez le fichier que vous souhaitez lire, puis appuyez sur la touche **►** (Play) pour démarrer la lecture.

En cours de lecture vous aurez accès aux fonctionnalités suivantes :

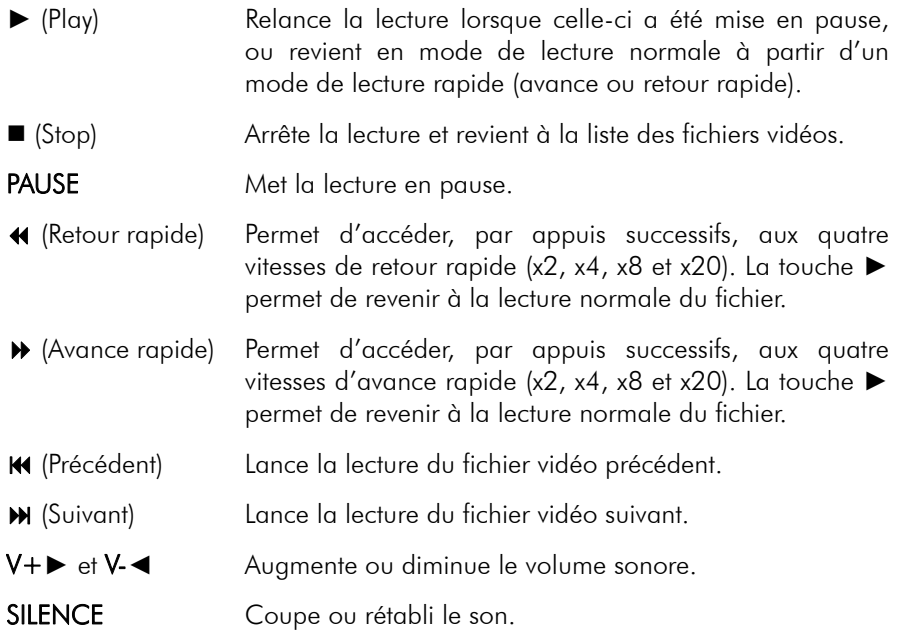

# *4.5 Menu Musique*

Grâce au menu Musique, vous pourrez écouter sur votre écran de TV et/ou sur votre Home cinéma connecté à la sortie SPDIF de votre PREMIO ST4W, des fichiers musicaux stockés sur clé USB, Disque Dur USB ou carte SD. Les formats compatibles sont les suivants : Fichiers .wav. et Fichiers .mp3.

Nota : si aucune carte SD ou clé/disque USB n'est inséré dans les connecteurs prévus à cet effet, le message ci-contre s'affichera à l'écran.

Lorsqu'un dispositif de stockage externe (clé ou disque dur USB, carte SD) contenant des fichiers musicaux est connecté et que vous sélectionnez le menu musique, la liste des fichiers compatibles apparaît à l'écran.

Sélectionnez le fichier que vous souhaitez lire, puis appuyez sur la touche **►** (Play) pour démarrer la lecture.

Pas de clé ou de carte Musique  $J=1$ 0001 01-Dramagods \_ Megaton.mp3 0002 02-Dramagods \_Lockdown.mp3 0003 03-Dramagods Bury Your 0004 04-Dramagods \_Broken.mp3 0005 05-Dramagods Pilots.mp3

Lors de la lecture, un écran semblable à celui représenté ci-dessous s'affiche :<br>Nom du fichier audio Temps écoulé / temps total

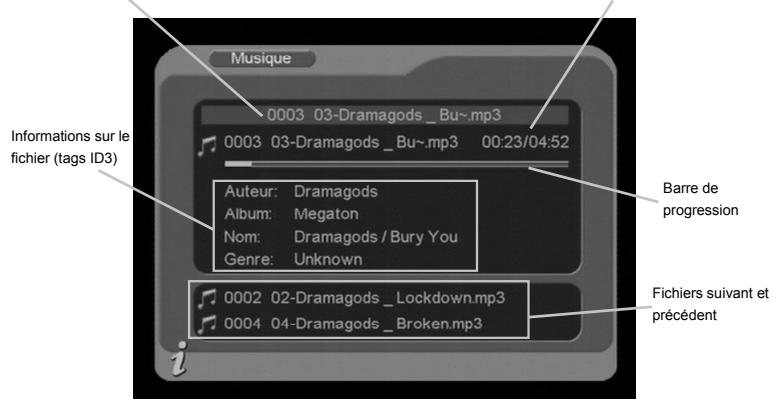

En cours de lecture vous aurez accès aux fonctionnalités suivantes :

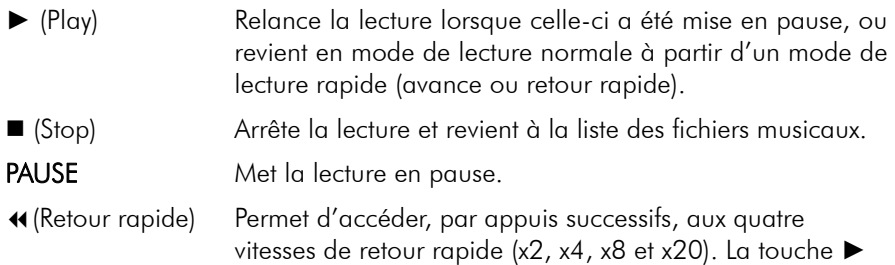

permet de revenir à la lecture normale du fichier.

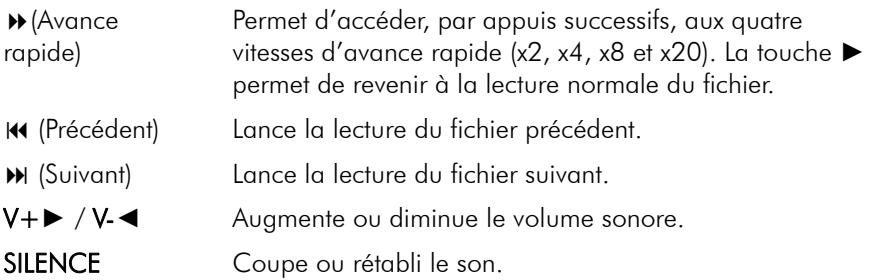

# *4.6 Menu Photos*

Grâce au menu Photos, vous pourrez visualiser sur votre TV des fichiers images au format JPEG stockés sur clé USB, Disque Dur USB ou carte SD.

Nota : si aucune carte SD ou clé/disque USB n'est inséré dans les connecteurs prévus à cet effet, le message ci-contre s'affiche.

Lorsqu'un dispositif de stockage externe (clé ou disque dur USB, carte SD) contenant des images est connecté et que vous sélectionnez le menu Photos, la liste des fichiers compatibles apparaît à l'écran :

Sélectionnez un fichier, puis appuyez sur la touche **►** (Play) pour lancer le diaporama.

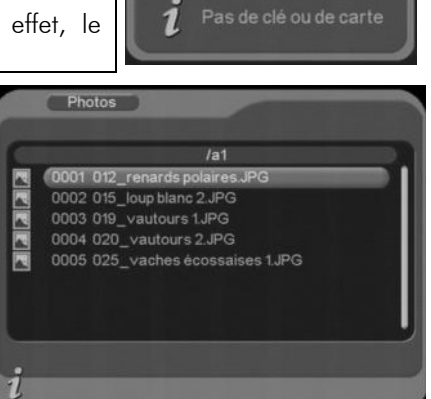

En cours de lecture vous aurez accès aux fonctionnalités suivantes :

► (Play) Relance le diaporama lorsque celui-ci a été mis en pause. (Stop) Arrête le diaporama et revient à la liste des fichiers.

PAUSE Met le diaporama en pause.

- (Précédent) Affiche le fichier précédent.
- (Suivant) Affiche le fichier suivant.
- **►** et **◄** Fait pivoter l'image en cours d'affichage.

# *4.7 Menu Jeux*

Ce menu vous permet d'accéder à trois petits jeux, auxquels vous pourrez jouer sur votre TV à l'aide de votre télécommande.

# *4.8 Menu PVR*

Ce menu vous permet de prévisualiser ou de lire des fichiers précédemment enregistrés.

Il suffit de sélectionner le sous-menu «PVR» du menu principal. Dans la fenêtre qui apparaît (voir ci-dessous), sélectionnez le fichier enregistré à l'aide des touches ▼▲ puis lancez sa prévisualisation en appuyant sur la touche **OK**. Le fichier enregistré est alors affiché dans la fenêtre de prévisualisation. Lorsque vous êtes en cours de prévisualisation d'un fichier enregistré, vous pouvez lancer sa lecture en plein écran en appuyant une seconde fois sur la touche **OK**. Vous pouvez interrompre la prévisualisation ou la lecture à tout moment en appuyant sur la touche (STOP) de la télécommande. Vous pouvez aussi lancer la lecture en plein écran du fichier enregistré sélectionné en appuyant une fois sur la touche **►.** 

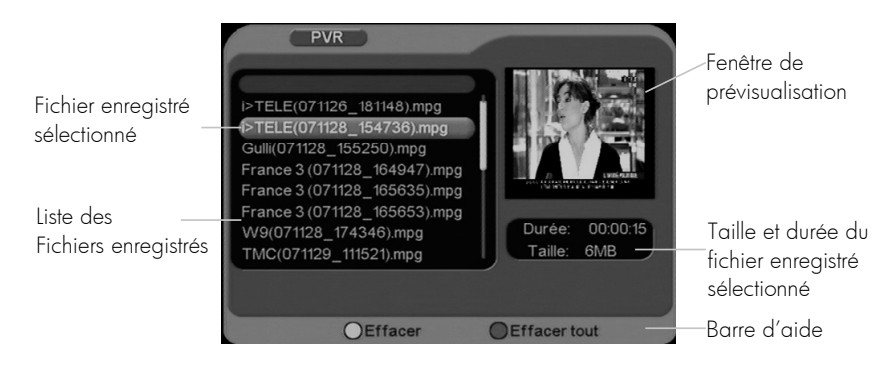

### 4.8.1 Effacer un fichier enregistré

Pour effacer des fichiers enregistrés, il suffit de sélectionner le sous-menu «PVR» du menu principal.

Si vous voulez effacer un seul fichier enregistré, sélectionnez ce dernier à l'aide des touches ▼▲ puis appuyez sur la touche **JAUNE** de la télécommande. Confirmez l'effacement en sélectionnant «Oui» puis en validant par un appui sur la touche **OK**.

Si vous désirez effacer tous les fichiers enregistrés, appuyez sur la touche **BLEUE** de la télécommande puis confirmez l'effacement total en sélectionnant «Oui» et en validant par un appui sur la touche **OK**.

**ATTENTION** L'appui sur la touche **BLEUE** de la télécommande effacera tous les enregistrements présents sur l'unité de stockage et il

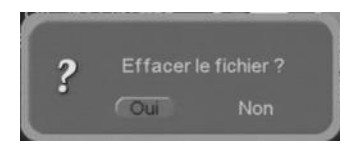

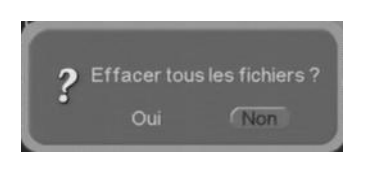

ne sera plus possible de les récupérer. Par contre, cette opération n'effacera pas les fichiers multimédias (vidéo, audio, photo) que vous auriez placés sur l'unité de stockage, à partir du moment où ils ne sont pas stockés dans le répertoire nommé «PVR» qui est dédié aux enregistrements réalisés par votre PREMIO ST4W.

# 5 Caractéristiques Techniques

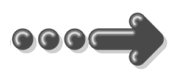

#### Réception:

MPEG (Numérique) Flux : ISO/IEC 13818 Système : ISO/IEC 13818-1 Vidéo : ISO/IEC 13818-2 Audio : ISO/IEC 13818-3 Niveau : MP@ML Vitesse : Max 15Mbit/s

#### Tuner :

Fiches IEC 9,52 mm Fréquences d'entrée :

• VHF canaux 5 à 12 (177.5MHz à 226.5MHz)

• UHF canaux 21 à 69 (474MHz à 858 MHz) Impédance : 75Ω Sensibilité  $\cdot$  -80  $\sim$  -15dBm

#### Connectique Entrée/Sortie :

#### Sorties Audiovisuelles :

2 Prises Péritélévision : TV & DVD-R/Magnétoscope 1 sortie audio S/PDIF (RCA)

Connecteur USB et carte SD pour : - Enregistrement des chaînes TNT au format MPEG2 (Uniquement par USB) - Visualisation fichiers JPEG

- Lecture fichiers audio Formats: .mp3, .wav
- Lecture de fichiers video Formats .mpg, .dat (MPEG-1/2 MP@ML), .avi (ISO MPEG4, Xvid, Divx 4.0, 5.0), .vob (MPEG-2 MP@ML, attention le son ne sera disponible que sur la sortie audio numérique SPDIF)

#### Bloc d'Alimentation :

Entrée :  $230 \text{ V} \sim 50 \text{ Hz}$ Sortie : 12V DC, 1.0A Type: à découpage

Consommation : Max 12W

Alimentation 5 V pour antenne externe : disponible sur connecteur entrée antenne

#### Données environnementales :

Température de fonctionnement : +5 $\degree$ C ~  $+40^{\circ}$ C Température de stockage : -20 $^{\circ}$ C  $\sim$  +65 $^{\circ}$ C Distance de fonctionnement de la télécommande : Max 7 m

#### Décodage Vidéo :

Taille d'image : 4/3 & 16/9 Résolution : 720X576(PAL), 720X480(NTSC)

#### Décodage Audio :

MPEG Layer I&II Mode : Mono G ou D / Stéreo Echantillonnage : 32, 44.1 et 48KHz Résolution : 16bit, 18bit Niveau de sortie : Max 2 Vrms

# 6 SAV et fabricant

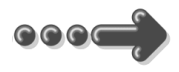

CGV- (Compagnie Générale de Vidéotechnique) ZA la Vigie Rue Théodore Monod BP 04 67541 Ostwald cedex

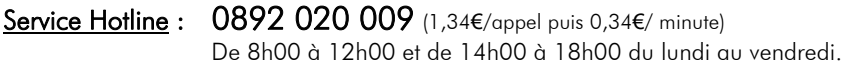

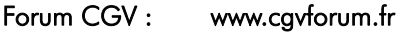

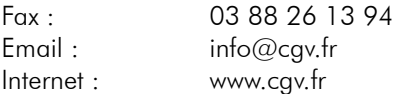

Malgré le soin que nous avons apporté à la conception de nos produits et à la réalisation de cette notice, vous avez peut-être rencontré des difficultés. N'hésitez pas à nous contacter, nos spécialistes sont à votre disposition pour vous conseiller et vous dépanner.

# 7 Garantie

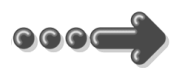

La durée de garantie de votre PREMIO ST4W, offerte par la société CGV, se conforme aux dispositions légales à la date de l'achat.

### Annexe A. Liste des émetteurs TNT et fréquences

R1 : France 2, France 3, France 4, France 5, ARTE, LCP (La Chaîne Parlementaire)

R2 : Direct 8, Gulli, Europe 2 TV, i-TELE, BFM TV, TMC

R3 : Cryptés : Canal + (Partiellement en clair), Canal J, Planète, Canal + Sport, Canal + Cinéma

R4 : M6, W9, NT1 - Crypté : Paris Première (Partiellement en clair), TF6

R5 : inutilisé

R6 : TF1, NRJ 12, TPS-STAR - Cryptés : TPS Star (Partiellement en clair), Eurosport, LCI

*(Liste du CSA dernière mise à jour du 30/04/2008)* 

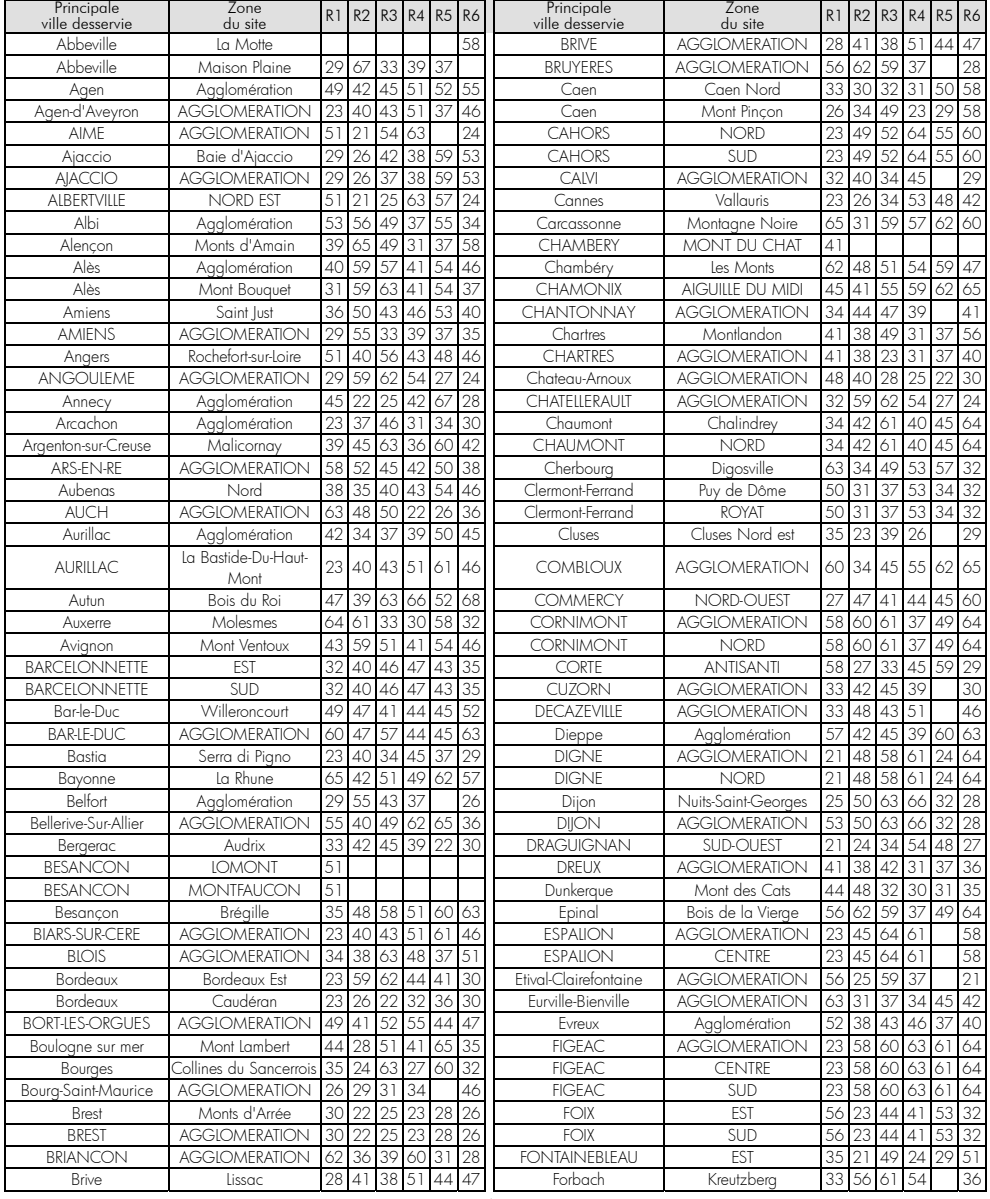

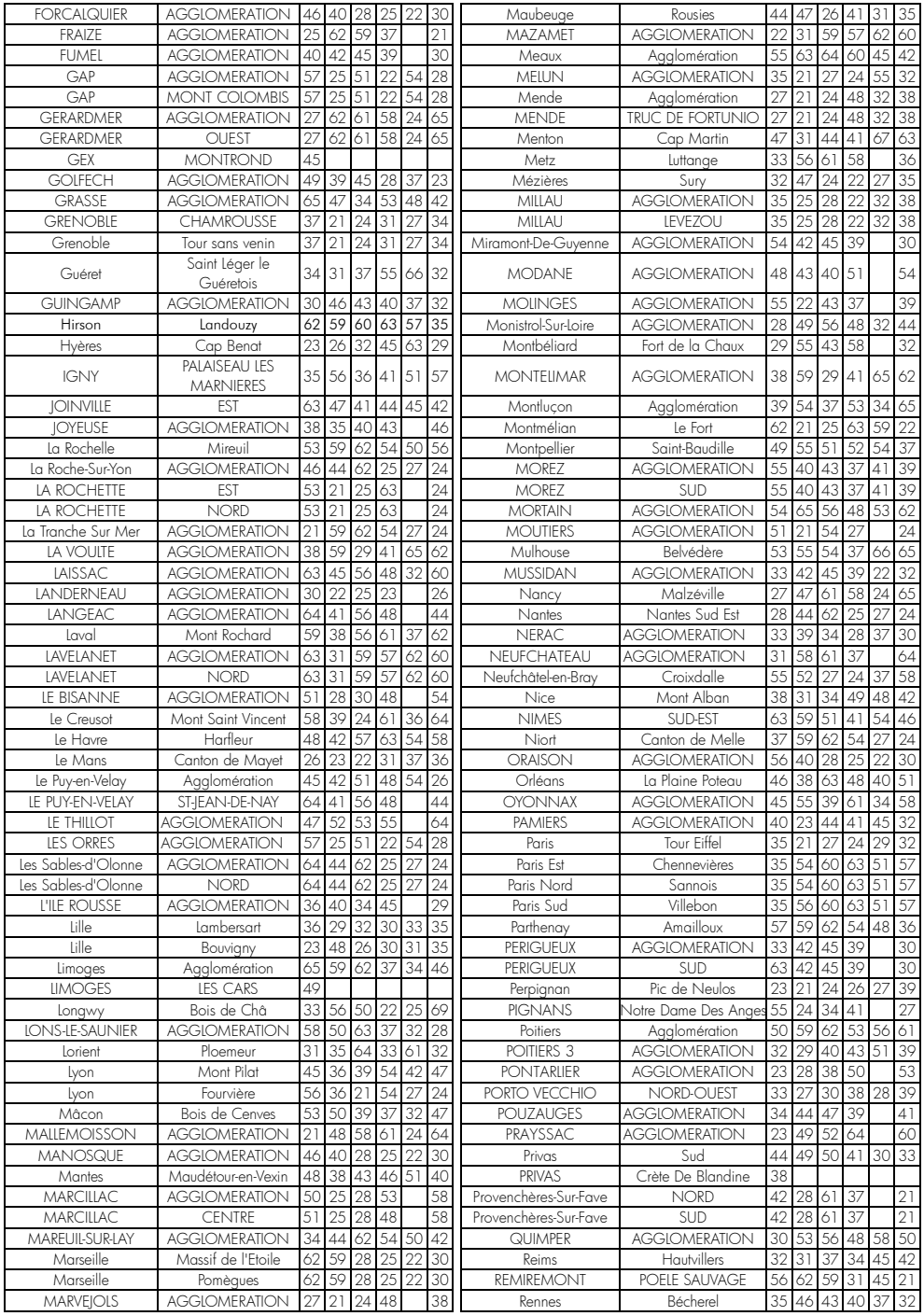

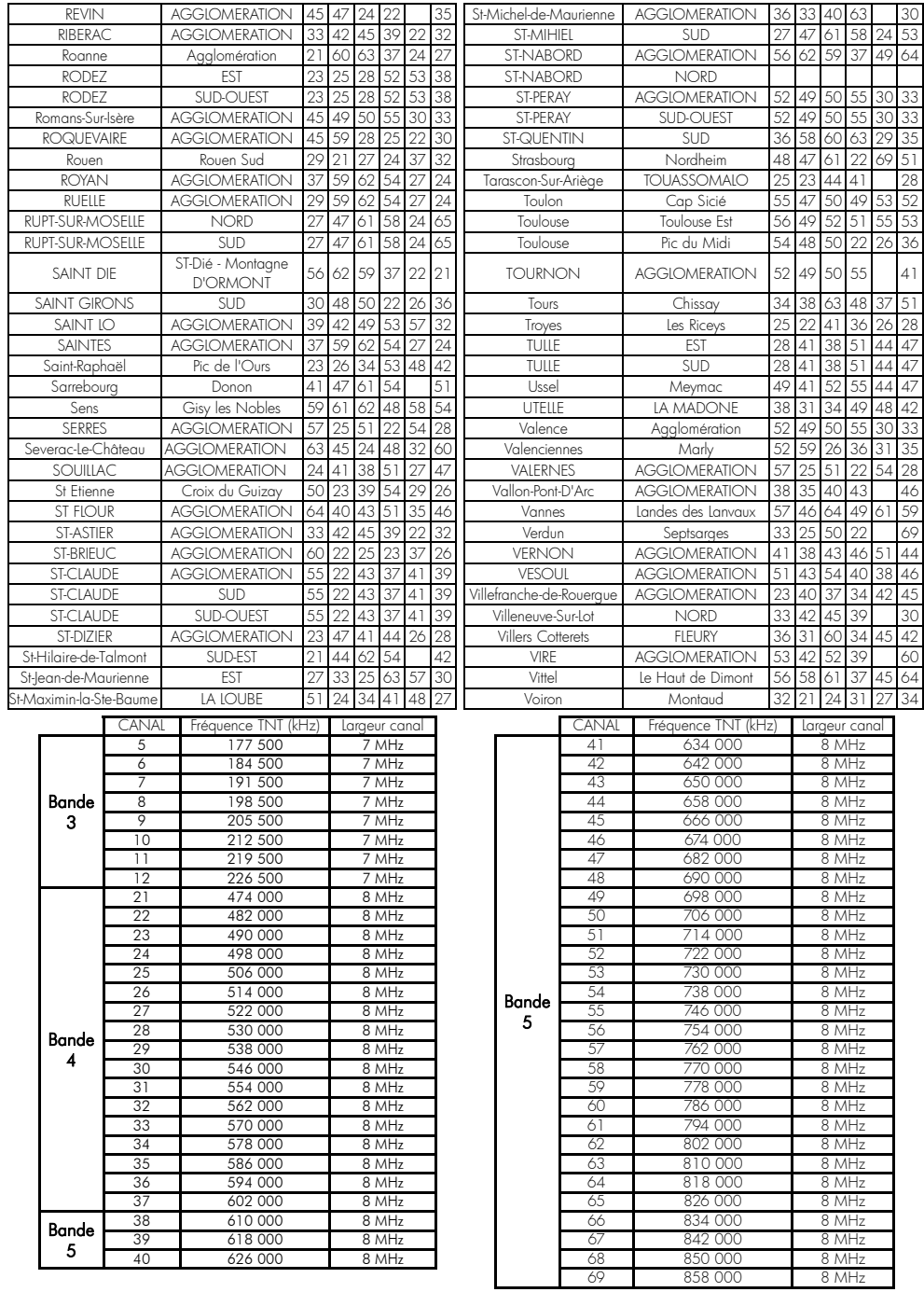

# Annexe B. 4/3 et 16/9: Explications

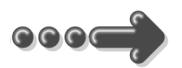

Le tableau ci-dessous explique, pour tous les cas, comment les images sont affichées sur votre TV. Le résultat dépend du format de votre TV (4/3 ou 16/9), du format natif des images TNT reçues (4/3 ou 16/9) et du traitement vidéo appliqué sur les images.

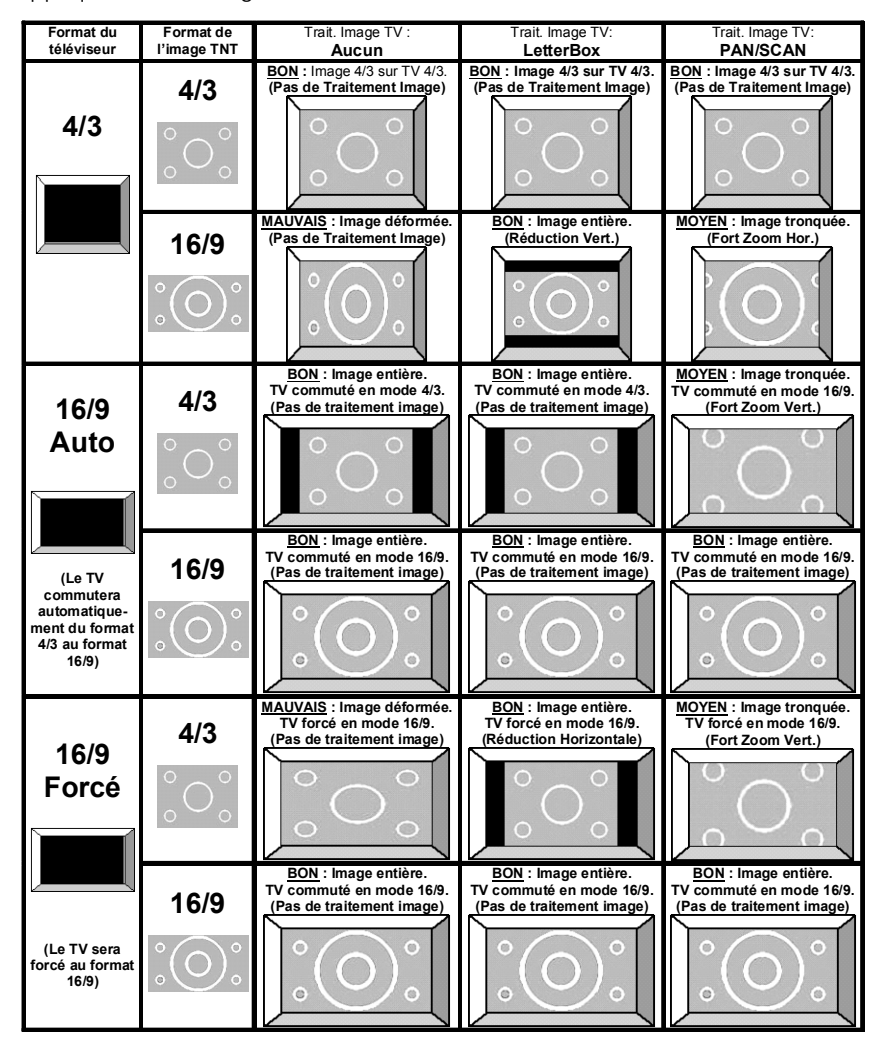

**Nota** : Il y a perte d'une partie de l'image (image tronquée) avec le mode de traitement d'image appelé «Pan/Scan» (aussi appelé *Zoom16/9*). La perte se trouve en haut et en bas avec un TV 16/9 ou bien à gauche et à droite avec un TV 4/3.

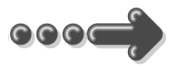

### *Annexe C.1.* **Fonctionnement d'un téléviseur (TV)**

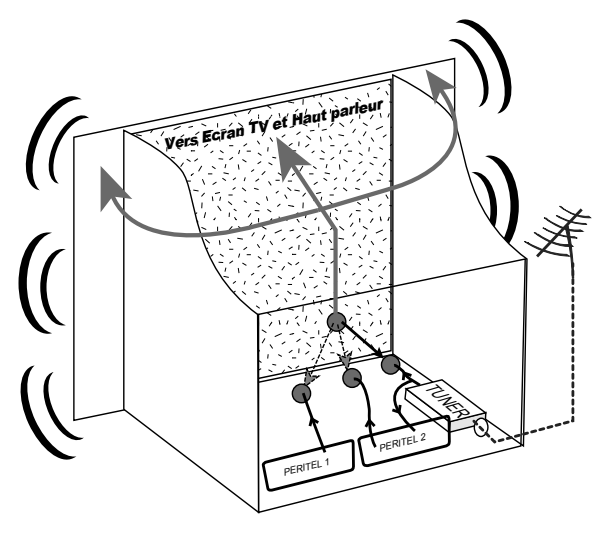

Le tuner est la partie du téléviseur sur laquelle est branchée l'antenne. Le tuner du TV reçoit les programmes TV analogiques et ne permet pas de recevoir les programmes TNT. Par défaut l'écran et les hauts parleurs diffusent le signal reçu par le tuner du TV. Les prises péritels qui se trouvent sur votre TV permettent à un appareil externe d'envoyer ses signaux audio et vidéo vers l'écran et les haut-parleurs. Lorsque vous allumez un appareil (DVD, SAT, TNT,

magnétoscope…) qui est branché sur une prise péritel du TV, ce dernier sélectionne automatiquement cette prise péritel et en diffuse les signaux, grâce au signal de sélection automatique (appelé «Commutation Lente» ou «CL») qui est normalement fourni par l'appareil qui vient d'être allumé. Sur votre TV, vous pouvez aussi sélectionner manuellement les prises péritels. Elles portent généralement le nom de : AV, AUX, EXT,… selon la marque du TV. Elles se sélectionnent avec la télécommande du TV par la touche **0**, ou par la touche **AV**, ou encore par la touche qui comporte ce pictogramme  $:\mathbf{E}$ ... (voir la notice du TV).

De son côté, le TV envoie ses signaux audio et vidéo, en provenance de son tuner interne, vers les appareils externes connectés sur ses péritels. (Pour enregistrement ou pour un décodeur du type CANAL+ «syster»...). Ainsi, les péritels d'un TV sont bidirectionnelles. Les appareils externes envoient des signaux audio et vidéo au TV et le TV fournit des signaux aux appareils externes.

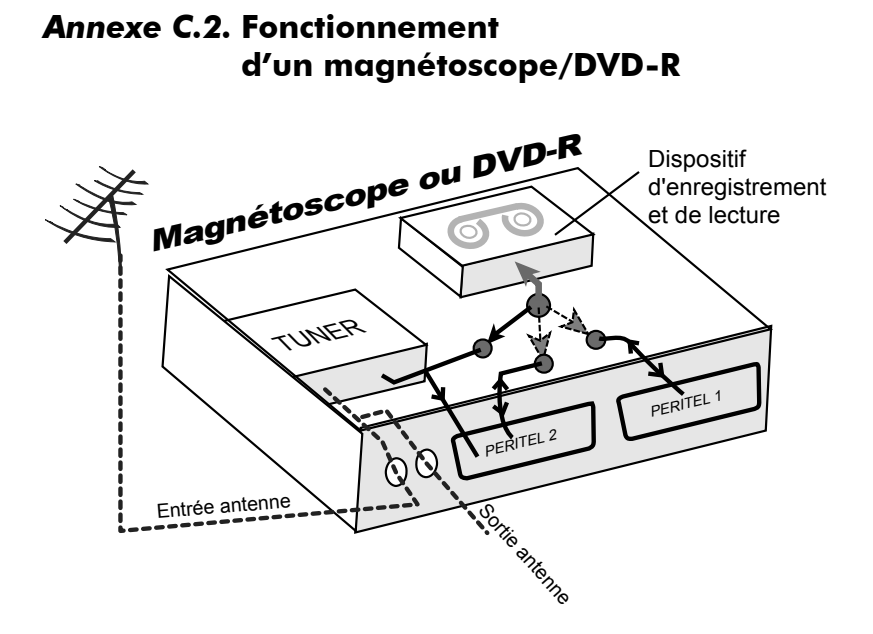

La sortie antenne de votre enregistreur (magnétoscope ou DVD-R) permet de brancher en cascade l'entrée antenne de votre téléviseur. Vous pouvez choisir manuellement la chaîne que vous souhaitez enregistrer, mais également choisir d'enregistrer l'appareil branché sur la PERITEL 1 ou la PERITEL 2. Ces prises portent le nom de : AV, AUX, EXT… selon la marque de votre enregistreur. Elles se sélectionnent, avec la télécommande de votre enregistreur, par la touche **0**, ou par la touche **AV**, ou la touche **P -**… (Voir la notice de votre enregistreur).

### *Annexe C.3.* **Utilisation d'un adaptateur TNT**

Les adaptateurs TNT apportent une modification dans vos habitudes. En effet, le tuner analogique de votre enregistreur ne permet pas de recevoir ou enregistrer la TNT. Vos appareils (TV, magnétoscope, DVD-R…) ne peuvent donc recevoir les signaux audio et vidéo TNT qu'à travers la prise péritel sur laquelle est branché votre adaptateur TNT.

Votre adaptateur TNT se conforme aux normes de fonctionnement des péritels et il fournit donc le signal de détection automatique. ATTENTION, votre adaptateur TNT fournit le signal de détection automatique uniquement sur sa prise péritel appelée «TV». Ainsi, lorsque vous mettez en marche votre adaptateur TNT, il s'affichera automatiquement sur l'écran de votre TV qui doit être branché sur la péritel «TV» de votre adaptateur TNT. La prise péritel «VCR-DVD R» de votre adaptateur TNT ne fournit pas le signal de détection automatique. Ainsi, si la TV est connectée sur cette prise péritel «VCR-DVD R», il faudra alors mettre manuellement votre TV en mode AV, c'est à dire forcer le TV à afficher les signaux audio-vidéo provenant de sa péritel.

Pour pouvoir enregistrer un programme TNT, il ne faut plus utiliser le tuner analogique de votre enregistreur (magnétoscope ou DVD-R). Il faut indiquer à votre enregistreur que vous souhaitez enregistrer les signaux qui entrent sur sa prise péritel, sur laquelle est branché votre adaptateur TNT. Pour cela il faut choisir la chaîne «AV», en appuyant sur la touche **P-** (programme -) de votre enregistreur (DVD-R ou magnétoscope), vous faites défiler les chaînes jusqu'à faire apparaître les chaînes AV1/AV2, ou EXT1/EXT2, ou A1/A2… selon la marque de votre appareil enregistreur. Veuillez vous reporter à la notice de votre enregistreur.

Votre adaptateur TNT devient en quelque sorte un tuner externe. Ceci est valable en enregistrement direct ou en enregistrement différé (programmation d'un enregistrement la nuit ou pendant vos vacances par exemple en utilisant le programmateur de votre adaptateur TNT).

Pour faire un enregistrement différé, il est nécessaire de programmer à la fois votre enregistreur (magnétoscope ou DVD-R) ET votre adaptateur TNT. Votre adaptateur TNT ne déclenche pas l'enregistrement sur votre DVD-R ou magnétoscope. Le lancement de l'enregistrement sur votre enregistreur (DVD-R ou magnétoscope) dépendra uniquement de sa programmation à lui. Ainsi, en plus de la programmation de votre adaptateur TNT, vous devrez aussi faire la programmation de vos appareils enregistreurs, comme d'habitude, excepté qu'il faudra les programmer de telle sorte que le signal à enregistrer provienne de leur prise péritel (reliée à votre adaptateur TNT) et non plus de leur tuner.

#### COMPAGNIE GENERALE DE VIDEOTECHNIQUE www.cgv.fr